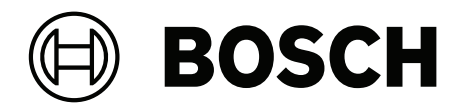

# **Access Management System**

AMS Map View

**pt-BR** Operation manual

# **Sumário**

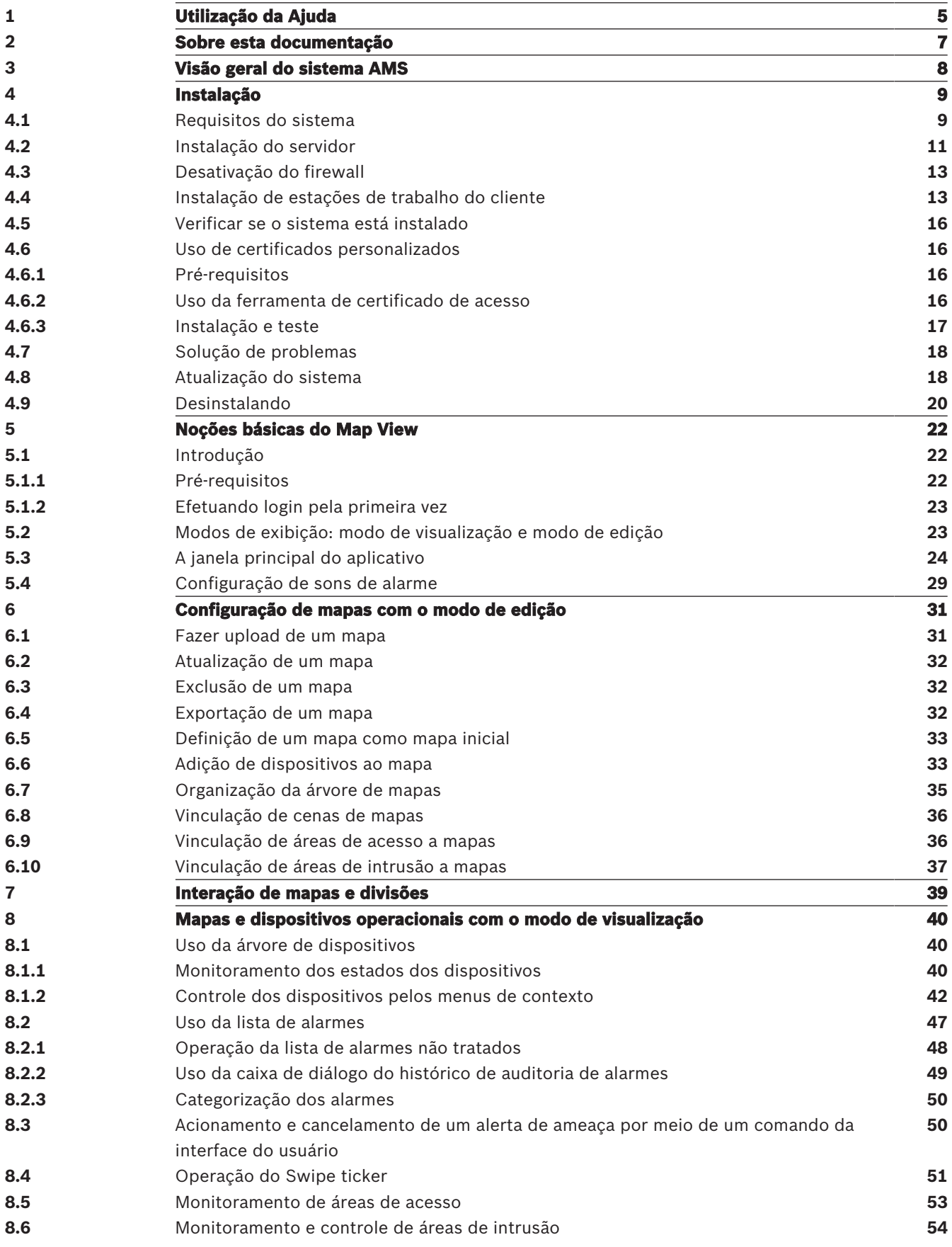

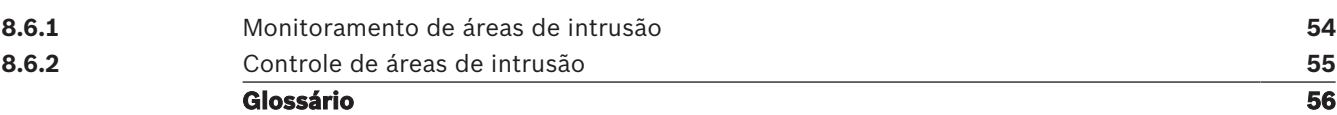

# **1 Utilização da Ajuda**

Como usar este arquivo de ajuda.

## **Botões da barra de ferramentas**

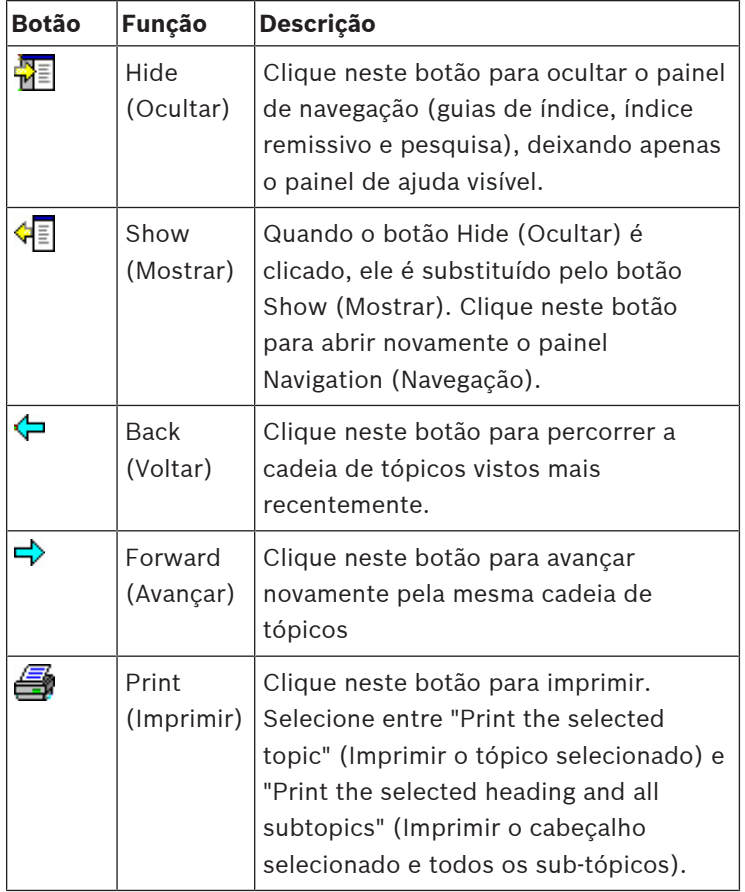

## **Guias**

**Contents (Índice)**Esta guia exibe um índice hierárquico. Clique no ícone de livro para abri-lo **(ii)**, e em seguida clique no ícone do tópico **?** para exibir o tópico.

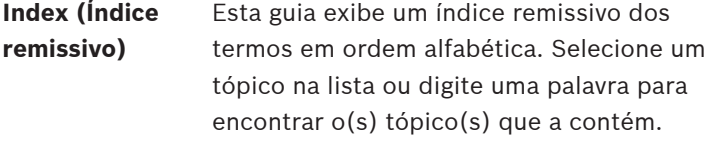

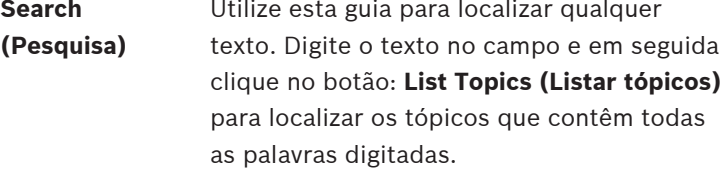

## **Redimensionamento da janela de ajuda**

Arraste o canto ou a borda da janela até o tamanho desejado.

## **Outras convenções utilizadas nesta documentação**

– Texto literal (rótulos) na interface do usuário é exibido em **negrito**.

Por exemplo, **Tools (Ferramentas), File (Arquivo), Save As... (Salvar como...)**

- Sequências de cliques são concatenadas usando o caractere **>** (sinal de maior que). Por exemplo, **File > New > Folder (Arquivo > Novo > Pasta)**
- Mudanças no tipo de controle (por exemplo, menu, botão, caixa de seleção, tabulação) dentro de uma sequência são indicadas logo antes do rótulo do controle. Por exemplo, clicar no menu: **Extra > Options (Extra > Opções) >** guia: **View (Exibir)**
- Combinações de teclas são indicadas de duas maneiras:
	- Ctrl+Z significa manter pressionada a primeira tecla enquanto pressiona a segunda
	- Alt, C significa pressionar e soltar a primeira tecla, e em seguida pressionar a segunda
- As funções dos botões de ícone são descritas entre colchetes após o próprio ícone. Por exemplo, [Save] ([Salvar])

# **2 Sobre esta documentação**

Este é o manual principal do software do programa auxiliar AMS - Map View do Access Management System, a partir de agora denominado AMS.

- Modo de edição: criação e configuração de mapas para interoperabilidade com o AMS.
- Modo de visualização: operação do sistema configurado por operadores do AMS Map View.

## **Documentação relacionada**

Os tópicos a seguir são documentados separadamente:

- A instalação do AMS e seus programas auxiliares.
- A configuração e a operação do Access Management System.

# **3 Visão geral do sistema AMS**

O Access Management System é um poderoso sistema de controle de acesso puro, executado sozinho ou em sincronia com o BVMS, o principal sistema de gerenciamento de vídeo da Bosch.

Seu poder se origina do equilíbrio único entre tecnologias de ponta e comprovadas:

- Projetado para usabilidade: interface de usuário prática com Map View no estilo arrastar e soltar, e diálogos de cadastro biométrico otimizados.
- Projetado para segurança de dados: com suporte para os padrões mais recentes (UE-GDPR 2018), sistemas operacionais, bancos de dados e interfaces de sistema criptografadas.
- Projetado para resiliência: controladores de acesso principal em camada média oferecem failover e reposição automáticos de controladores de acesso locais em caso de falha na rede.
- Projetado para o futuro: atualizações periódicas e um canal cheio de melhorias inovadoras.
- Projetado para escalabilidade: oferecendo níveis de entrada baixo a alto
- Projetado para interoperabilidade: APIs RESTful, com interfaces para gerenciamento de vídeos da Bosch, manuseio de eventos e soluções de parceiros especializados.
- Projetado para proteger o investimento: permite aproveitar seu hardware de controle ao acesso instalado, porém, oferecendo maior eficiência

# **4 Instalação**

## **Procedimento geral**

A instalação do sistema consiste em dois instaladores diferentes: o servidor e o cliente. A ordem geral de instalação é a seguinte:

- 1. Verifique os requisitos do sistema.
- 2. Antes de instalar qualquer estação de trabalho do cliente:
- Instale o software no servidor e verifique a instalação correta.
- No servidor, crie uma ou mais autorizações de estação de trabalho para as estações de trabalho do cliente e adapte as configurações de firewall para permitir conexões entre cliente e servidor.
- 3. Instale o certificado HTTPS em cada máquina do cliente.
- 4. Instale os clientes.

## **Aviso!**

**i**

Serviços dedicados são recomendados

Para garantir os níveis mais elevados de operabilidade, disponibilidade e desempenho de forma permanente, instale cada servidor (de gerenciamento de acesso, gerenciamento de vídeo, detecção de invasões ou terceiros) em seu próprio computador dedicado.

## **Consulte**

- Importando o certificado HTTPS, página 13
- Verificar se o sistema está instalado, página 16

## **4.1 Requisitos do sistema**

## **Requisitos técnicos mínimos para um servidor AMS**

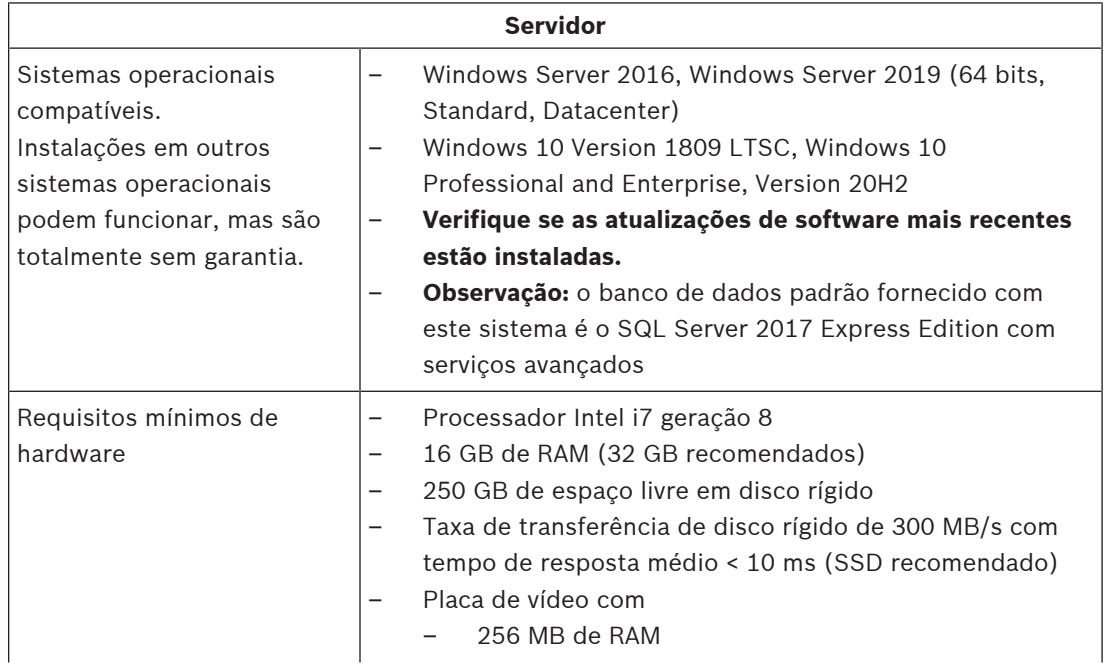

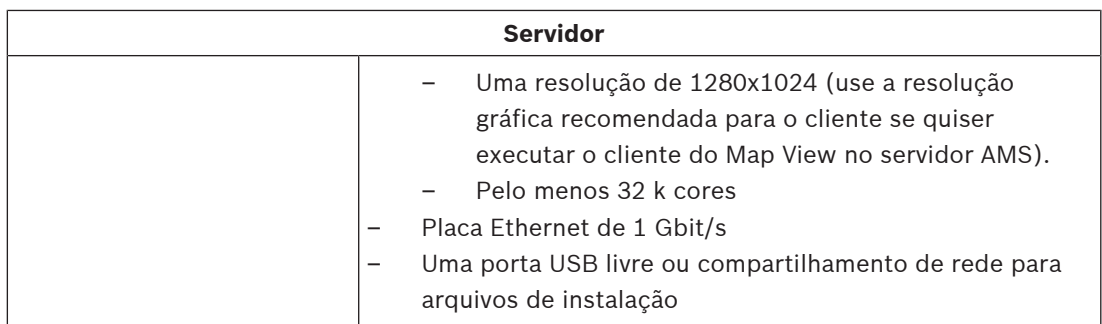

## **Requisitos técnicos mínimos para um cliente AMS**

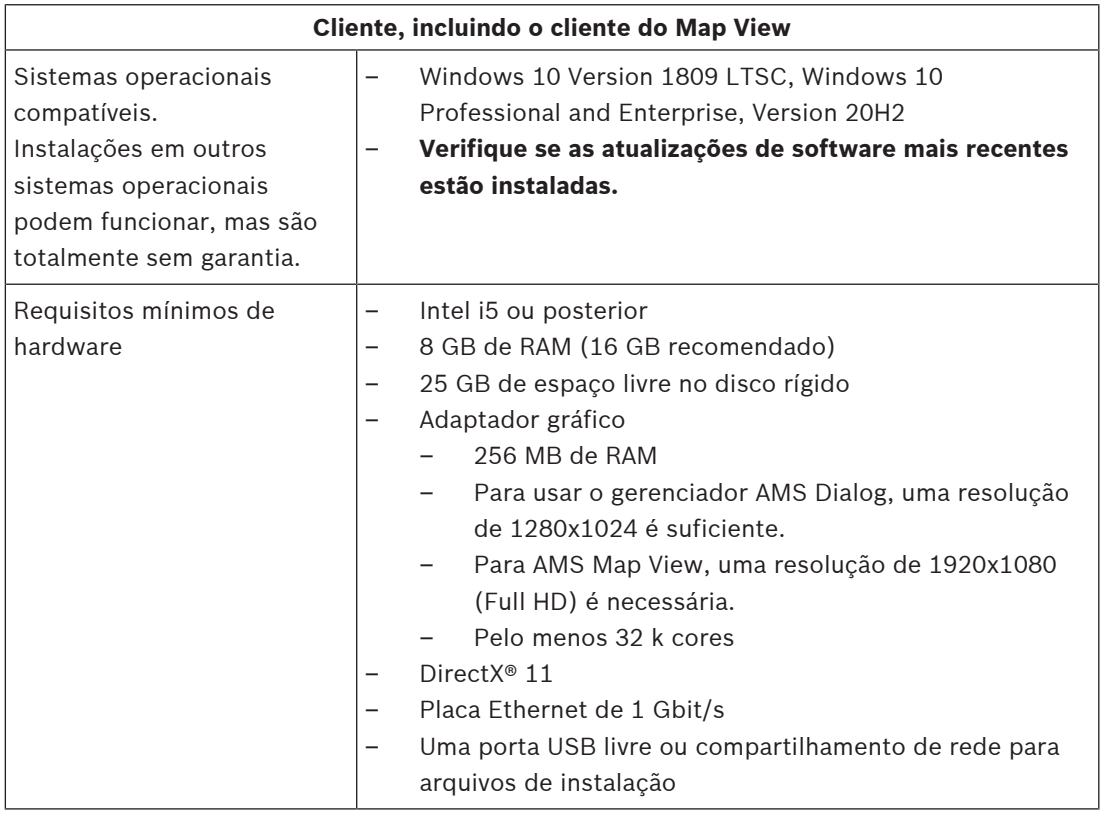

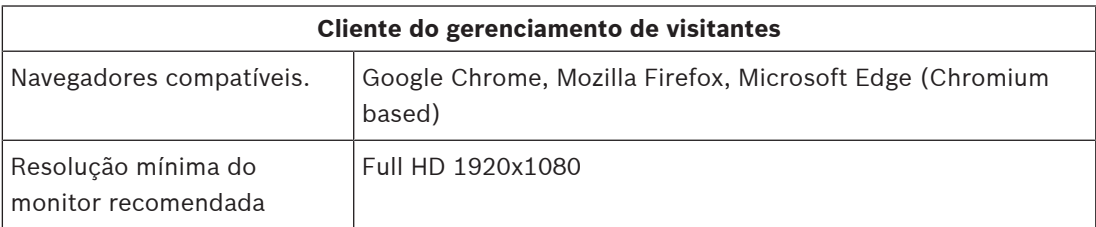

## **Requisitos técnicos mínimos para um MAC adicional**

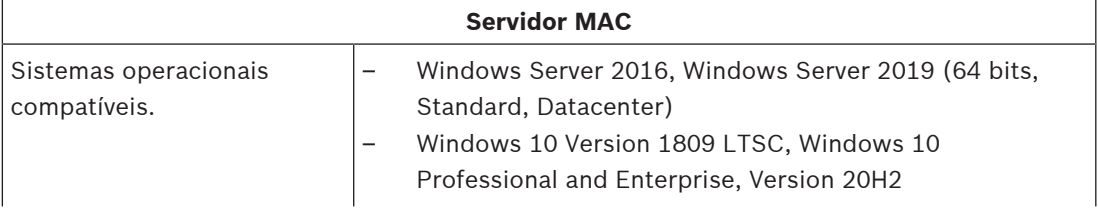

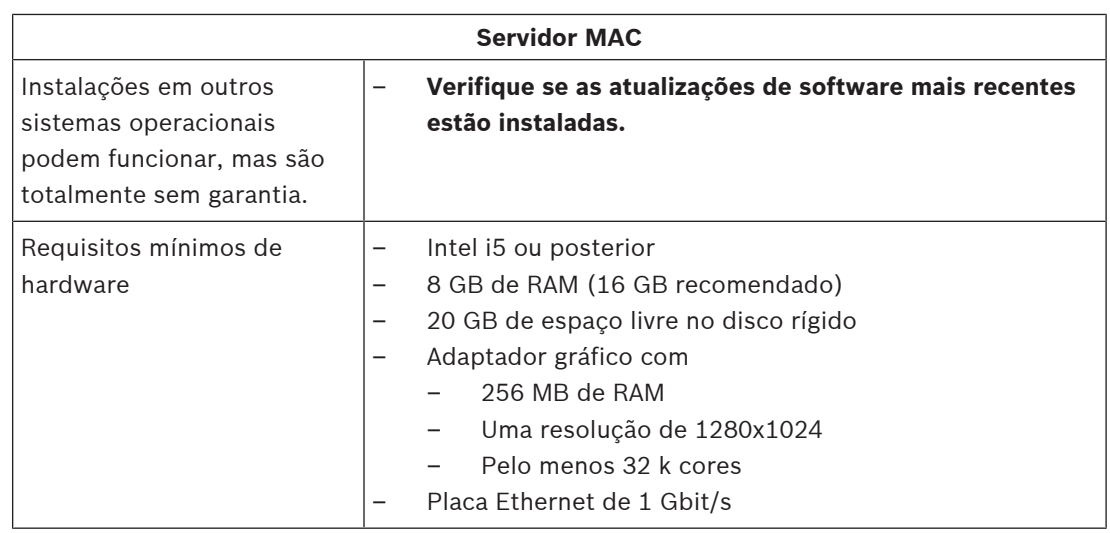

## **4.2 Instalação do servidor**

## **Antes de começar**

- 1. Verifique se o nome do host da máquina do servidor desejada está de acordo com as regras especificadas na caixa de aviso abaixo.
- 2. Verifique se o sistema já não está instalado (consulte **Verificando se o sistema está instalado**).
- 3. Copie o pacote de instalação para a máquina do servidor.

## **Aviso!**

Aplicam-se as convenções do NETBIOS para nomes de computador, por exemplo:

- O nome tem no máximo 15 caracteres
- O nome **não** começa com um dígito [0–9]
- O nome possui somente caracteres latinos, sem marcas diacríticas.
- Para obter detalhes, consulte: https://support.microsoft.com/en-us/help/909264/

naming-conventions-in-active-directory-for-computers-domains-sites-and

## **Iniciar a instalação do servidor**

- 1. Clique duas vezes no pacote de instalação de software.
- 2. Clique duas vezes em **Servidor**.
- 3. Clique com o botão direito em **AMS Server Setup.exe** e selecione **Executar como administrador** no menu de contexto.
- O assistente de preparação para instalação é aberto. Siga o assistente de preparação para instalação.
- 4. Selecione os componentes necessários a serem instalados e clique em **Avançar>**.
- Dependendo do que já está instalado, o assistente mostrará uma lista do software que será instalado:
- Se houver algum componente não obrigatório que você não deseja instalar, cancele as seleções nesse momento.
- 5. Leia o **Contrato de licença de usuário final** e clique em **Aceitar** para continuar. Se você não concordar, clique em **Recusar** para interromper a instalação.
- 6. Insira os dados de configuração do SQL Database Server.

**i**

- Dados de configuração do SQL Database Server:
	- SQL Server: o nome do host em que a instância do SQL Server será executada. Use a máquina local.
	- Instância do SQL: o nome da instância do SQL
	- Banco de dados AMS: o nome do banco de dados
	- Nome de usuário SQL: o login do SQL
- 7. Clique em **Avançar>**.
- 8. Se o caminho de instalação padrão do servidor for aceitável, clique em **Avançar>**. Se quiser selecionar um caminho de instalação diferente (somente unidades locais), clique em **Procurar**.
- O caminho de instalação padrão C:\Program Files (86) é recomendado porque os arquivos só podem ser modificados por administradores de sistema.
- Se você selecionar um caminho de instalação diferente, garanta que o caminho seja devidamente protegido contra acesso ilícito.
- 9. Clique em **Avançar>** para continuar
- Esta página configura o nome do host da API.
- 10. Verifique o resumo de pré-instalação e clique em **Instalar**.
- Um resumo com todos os componentes escolhidos para instalação é exibido.
- 11. Observe a barra de progresso da instalação.
- Assim que a barra verde móvel chegar ao meio da barra de progresso, levará alguns minutos para ela voltar a se mover. Aguarde.
- Outra caixa de diálogo para configuração do banco de dados AMS será exibida.
	- Se o banco de dados já estiver instalado, será atualizado.
	- Caso contrário, um novo banco de dados será criado e você precisará criar uma nova senha para a conta sa. **IMPORTANTE:** armazene essa senha com segurança, pois ela será necessária para atualizações e outras operações.

A criação do banco de dados pode demorar. Aguarde até a caixa de diálogo se fechar.

- 12. Quando a operação terminar, clique em **Avançar>** e verifique o resumo de pós-instalação.
- Um resumo com todos os componentes que foram instalados é exibido.
- 13. Clique em **Finalizar** para concluir a instalação.
- Uma caixa de diálogo solicitando a reinicialização será aberta. Você deve reiniciar o computador para concluir a instalação do sistema.
- 14. Clique em **Sim** para reinicializar o computador.
- O computador é reiniciado.
- 15. Verifique se o sistema foi instalado corretamente (consulte **Verificando se o sistema está instalado**).
- Em caso afirmativo, a primeira instalação do aplicativo do sistema foi concluída. Um ícone do sistema aparece na área de trabalho.

### **Realização do login pela primeira vez**

- 1. Clique duas vezes no ícone do aplicativo do sistema na área de trabalho.
- 2. Insira o nome de usuário e a senha padrão.
	- O nome de usuário e a senha padrão são **Administrator**. Observe que a senha (mas não o nome de usuário) faz distinção entre maiúsculas e minúsculas.
- 3. Clique em **Log in (Fazer login)**.
	- É exibida uma caixa de diálogo solicitando a alteração da senha.
	- Ao fazer login pela primeira vez, é necessário alterar a senha na caixa de diálogo popup.
- 4. Clique em **OK** para fazer login.

**i**

## **Consulte**

- Verificar se o sistema está instalado, página 16
- Iniciar a atualização do servidor, página 18

## **4.3 Desativação do firewall**

Após a instalação bem-sucedida do servidor e antes da instalação das estações de trabalho clientes, desative o firewall. Assim, estações de trabalho clientes e computadores MAC externos podem facilmente estabelecer conexão com o servidor durante a configuração inicial.

## **4.4 Instalação de estações de trabalho do cliente**

## **Antes de começar**

- 1. Verifique se o nome de host da estação de trabalho do cliente pretendida está em conformidade com as regras especificadas na caixa de aviso abaixo.
- 2. Copie o pacote de instalação na estação de trabalho cliente pretendida.

## **Aviso!**

Aplicam-se as convenções do NETBIOS para nomes de computador, por exemplo:

- O nome tem no máximo 15 caracteres
- O nome **não** começa com um dígito [0–9]
- O nome possui somente caracteres latinos, sem marcas diacríticas.
- Para obter detalhes, consulte: https://support.microsoft.com/en-us/help/909264/

naming-conventions-in-active-directory-for-computers-domains-sites-and

## **Certificados HTTPS para estações de trabalho clientes**

O servidor do sistema hospeda várias APIs. Essas APIs se comunicam via HTTPS e usam um certificado autoassinado. O programa de configuração do servidor cria esse certificado autoassinado e o instala na máquina do servidor.

Para permitir a comunicação segura entre servidor e clientes, o certificado do servidor deve ser copiado e importado manualmente em cada máquina cliente (consulte **Importando o certificado HTTPS**).

## **Importando o certificado HTTPS**

O certificado pode ser encontrado no seguinte local:

- Para AMS <installation drive>:\Program Files (x86)\ Bosch Sicherheitssysteme\Access Management System\Certificates\ Access Management System Internal CA.cer
- 1. Copie o certificado para a máquina cliente.
- 2. Na máquina cliente, clique duas vezes no certificado.
	- Uma caixa de diálogo do certificado é exibida.
- 3. Clique em **Instalar certificado**.
- O Assistente de importação do certificado é aberto.
- 4. Selecione **Máquina local** (recomendado) e clique em **Avançar>**.
- 5. Selecione **Colocar todos os certificados no seguinte armazenamento** para especificar um local para o certificado (recomendado).
- 6. Clique em **Procurar**.
- Uma caixa de diálogo para selecionar o armazenamento de certificados é aberta.

**i**

- 7. Selecione Trusted Root Certification Authorities e clique em **OK** (recomendado).
- A caixa de diálogo para selecionar o armazenamento de certificados se fecha.
- 8. Clique em **Avançar>** no Assistente de importação do certificado.
- 9. Clique em **Finalizar** para importar o certificado.
	- O processo de importação do certificado é concluído.

## **Aviso!**

Se o certificado HTTPS não for instalado, não será possível iniciar o aplicativo.

Observe que não é necessário importar o certificado para a máquina do servidor, pois isso é feito automaticamente durante a instalação do servidor. Isso se aplica somente a estações de trabalho do cliente.

### **Integração da API do AMS ao BVMS**

Para integrar a API do AMS ao BVMS (Bosch Video Management System) versão 10.1 ou posterior, importe o certificado autoassinado do servidor AMS para a máquina do BVMS (consulte **Importando o certificado HTTPS**).

### **Iniciar a instalação do cliente**

- 1. Clique duas vezes no pacote de instalação de software.
- 2. Clique duas vezes em **Cliente**.
- 3. Clique duas vezes em **AMS Client Setup.exe**.
	- O assistente de preparação para instalação é aberto. Siga o assistente de preparação para instalação.
- 4. Selecione os componentes que deseja instalar e clique em **Avançar>**.
- Dependendo do que já estiver disponível no sistema, o assistente selecionará os pacotes necessários da Microsoft para Visual C++ e .NET.
- Componentes opcionais:
	- Cliente
	- Map View
- 5. Leia o **Contrato de licença de usuário final** e clique em **Aceitar** para continuar. Se você não concordar, clique em **Recusar** para voltar e cancelar a operação.
- 6. Se o caminho de instalação padrão da estação de trabalho cliente for aceitável, clique em **Avançar>**. Se quiser selecionar um caminho de instalação diferente (somente unidades locais), clique em **Procurar**.
- 7. Insira o endereço do servidor. Formato do endereço: <hostname>: 4999/tcp
- Por padrão, o assistente de instalação instala o cliente do sistema na pasta C: \Program Files (86) local.
- Os arquivos instalados na pasta C:\Program Files (86) local só podem ser modificados por usuários com direitos de administrador e, portanto, a pasta padrão é recomendada.
- 8. Se o caminho de instalação padrão do aplicativo Map View for aceitável, clique em **Avançar>**.
- 9. Se quiser selecionar um caminho de instalação diferente (somente unidades locais), clique em **Procurar**.
- 10. Insira o endereço de detecção.
- Por padrão, o assistente de instalação instala o aplicativo Map View na unidade C: \Program Files (86) local (recomendado).
- O aplicativo Map View se conectará ao endereço de detecção para descobrir os endpoints do sistema. Esse endereço é um URL que contém o nome do servidor e o número da porta em que o endpoint de detecção está hospedado.
- 11. Verifique o resumo de pré-instalação e clique em **Instalar**.
- Um resumo com todos os componentes escolhidos para instalação é exibido.
- 12. Observe a barra de progresso da instalação.
- Aguarde até a operação terminar.
- 13. Quando a operação terminar, clique em **Avançar>** e verifique o resumo de pós-instalação.
- Um resumo de todos os componentes instalados é exibido.
- 14. Clique em **Finalizar** para concluir a instalação.
- 15. Reinicie o computador.
- 16. Verifique se o sistema foi instalado (consulte **Verificando se o sistema está instalado**).
- Se a instalação do cliente AMS e do Map View terminar, os ícones dos dois aplicativos aparecerão na área de trabalho. O nome de usuário e a senha padrão é **Administrator**. Observe que a senha (mas não o nome de usuário) diferencia letras maiúsculas e minúsculas.

## **Antes de iniciar o cliente**

Antes de fazer login no cliente, você precisa configurar a estação de trabalho cliente no servidor. Siga o procedimento abaixo:

- 1. Inicie o cliente na máquina do servidor.
- 2. Clique em **Configuração > Dados do dispositivo**
- Uma nova caixa de diálogo é aberta.
- 3. Na barra de ferramentas superior, selecione o ícone **Estações de trabalho**.
- 4. Na barra de ferramentas superior, selecione o ícone **Novo**.
- 5. Na guia **Estação de trabalho**, preencha os campos vazios.
- Os campos:
	- **Nome**: insira o nome do host da estação de trabalho cliente (obrigatório)
	- **Descrição**: insira uma descrição (opcional)
	- **Login via leitor**: faça o login por meio do leitor (opcional)
	- **Logout automático depois de: X segundos** (opcional). Defina um logout automático se você quiser que o aplicativo seja encerrado automaticamente depois de um período específico
- Os campos sublinhados são obrigatórios.
- 6. Na barra de ferramentas superior, clique no ícone **Salvar** para salvar as alterações.
- Agora você pode fazer login na estação de trabalho cliente.

## **Fazendo login pela primeira vez**

- 1. Clique duas vezes no ícone do aplicativo na área de trabalho.
- 2. Insira o nome de usuário e a senha padrão.
	- O nome de usuário e a senha padrão para os dois aplicativos clientes é **Administrator**. Observe que a senha (mas não o nome de usuário) diferencia letras maiúsculas e minúsculas.
- 3. Clique em **Login**.
	- Ao fazer login pela primeira vez, você precisa alterar a senha. Uma caixa de diálogo é exibida.

**i**

4. Clique em **OK** para inserir uma nova senha na próxima caixa de diálogo.

- Use uma senha forte de pelo menos 8 caracteres.
- 5. Insira sua nova senha e clique em **Alterar**. Clique em **Cancelar** para cancelar a alteração da senha.
	- Uma caixa de diálogo confirmando a alteração da senha é exibida.
- 6. Clique em **OK** para fazer login.

## **Aviso!**

O servidor e o cliente devem ter a mesma versão do AMS. Não tente acessar o servidor em um cliente com uma versão do AMS diferente.

## **Consulte**

- Verificar se o sistema está instalado, página 16
- Importando o certificado HTTPS, página 13

## **4.5 Verificar se o sistema está instalado**

## **Verificar se o sistema está instalado**

O sistema estará instalado se:

- Os ícones do sistema estiverem visíveis na área de trabalho.
- Os serviços a seguir estão no aplicativo Windows Services (**Iniciar** > **Pesquisar** > service.msc): DMS, MAC Access PI, Identity service, MAP API, State API.
- O sistema está no caminho de instalação padrão: C:\Program Files (x86)\Bosch Sicherheitssysteme\Access Management System\

## **4.6 Uso de certificados personalizados**

As APIs do AMS podem ser configuradas para usar certificados personalizados em vez de usar os certificados autoassinados criados automaticamente durante a instalação. Isso é benéfico quando uma organização já tem uma infraestrutura de chaves públicas (ICP) que possui sua própria Autoridade certificadora (AC).

## **4.6.1 Pré-requisitos**

- Você adquiriu um arquivo de certificado raiz confiável.
- As partes pública e privada do certificado precisam ser colocadas no diretório do servidor do AMS

```
C:\Program Files (x86)\Bosch Sicherheitssysteme\Access Management System
\Certificates
```
Exemplos das partes pública e privada de um certificado:

- Access Management System Test CA.CER (parte pública)
- CustomRootTestCA.PFX (parte privada)

## **4.6.2 Uso da ferramenta de certificado de acesso**

## **Procedimento**

- 1. Navegue até a subpasta Certificates da pasta de instalação:
- 2. Execute como administrador AcessCertificateTool.exe
- 3. Marque a caixa de seleção **Excluir certificados de acesso antigos**
- 4. Marque a caixa de seleção **Certificado raiz personalizado**
- 5. No campo de texto **Local do certificado**, insira o local do arquivo PFX
- 6. Insira a senha que você recebeu da Autoridade certificadora (AC)
- 7. No campo de texto **Pasta de saída**, selecione a subpasta Certificates da pasta de instalação
- 8. Clique em **Gerar**
- A ferramenta gera o arquivo .CER do certificado
- Observação: se houver várias falhas de geração, entre em contato com o suporte técnico.
- 9. Reinicie o sistema.
- 10. Continue para instalar esse certificado nas máquinas clientes.

## **4.6.3 Instalação e teste**

### **Instalação do certificado raiz nas máquinas clientes**

- 1. Use o Gerenciador de arquivos do Windows para copiar o certificado raiz "Access Management System Test CA.cer" e colá-lo na máquina cliente, onde os aplicativos cliente "Map View" e "AMS" (Dialog Manager) são instalados.
- 2. Instale o certificado raiz da seguinte maneira:
- No Gerenciador de arquivos, clique com o botão direito no **arquivo do certificado** e selecione **Instalar certificado > Usuário atual > Avançar >** Selecione **"Colocar todos os certificados no seguinte armazenamento" > Procurar >** Selecione **"Autoridades de certificação raiz confiáveis" > Avançar > Finalizar > OK**

## **Testando os certificados de API na máquina cliente**

Os certificados de API precisam ser testados na máquina cliente, onde o aplicativo cliente Map View e o AMS (Dialog Manager) são instalados.

Na máquina cliente, inicie o navegador Google Chrome.

Para testar o Identity Server, insira o seguinte endereco: https://

- [ServerHostname]:44333/.well-known/openid-configuration
	- Clique com o botão direito no ícone de cadeado de informações do site, selecione **Verificar certificado (válido)** e verifique se o certificado correto está sendo usado em **Emitido por**.
- Para testar a API de acesso, insira o seguinte endereço: https://
	- [ServerHostname]:44347/swagger
		- Clique com o botão direito no ícone de cadeado de informações do site, selecione **Verificar certificado (válido)** e verifique se o certificado correto está sendo usado em **Emitido por**.
- Para testar a API de estados, insira o seguinte endereço: https://

[ServerHostname]:62901/swagger

- Clique com o botão direito no ícone de cadeado de informações do site, selecione **Verificar certificado (válido)** e verifique se o certificado correto está sendo usado em **Emitido por**.
- Para testar a API de mapas, insira o seguinte endereço: https:// [ServerHostname]:61801/\$metadata
	- Clique com o botão direito no ícone de cadeado de informações do site, selecione **Verificar certificado (válido)** e verifique se o certificado correto está sendo usado em **Emitido por**.

## **Usando o certificado no AMS.**

Inicie o aplicativo Map View na máquina cliente e faça login.

## **4.7 Solução de problemas**

Se a instalação falhar, a barra de progresso ficará vermelha. Texto de erro adicional poderá ser exibido.

Clique em **Next> (Próximo>)** para prosseguir até a página de resumo que exibirá qual componente falhou.

## **4.8 Atualização do sistema**

### **Antes de começar**

- 1. Faça login na máquina do servidor.
- 2. Verifique se a versão anterior do sistema está instalada (consulte **Verificar se o sistema está instalado**).
- 3. Copie o novo pacote de instalação na máquina do servidor.

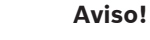

**i**

O servidor e o cliente devem ter a mesma versão do AMS. Não tente acessar o servidor em um cliente com uma versão do AMS diferente.

#### **Iniciar a atualização do servidor**

- 1. Clique duas vezes na nova versão do pacote de instalação de software.
- 2. Selecione o idioma da interface.
- 3. Clique duas vezes em **Servidor**.
- 4. Clique com o botão direito em **AMS Server Setup.exe** e selecione **Executar como administrador** no menu de contexto.
- O assistente de preparação para instalação é aberto.
- Selecione os componentes que deseja atualizar e clique em **Avançar>**.
- Dependendo do que já estiver disponível, o assistente marcará os componentes que podem ser atualizados por padrão.
- Você pode escolher se deseja atualizar ou ignorar a atualização dos componentes.
- Os componentes que não puderem ser atualizados serão marcados como **Ignorar** por padrão.
- 5. Leia o **Contrato de licença de usuário final** e clique em **Aceitar** para continuar. Se você não concordar, clique em **Recusar** para voltar e cancelar a operação.
- 6. Insira os dados de configuração do SQL Database Server.
- Dados de configuração do SQL Database Server:
	- SQL Server: o nome do host em que a instância do SQL Server é executada, isto é, a máquina local (recomendado)
	- Instância do SQL: o nome da instância do SQL
	- Banco de dados AMS: o nome do banco de dados
	- Nome de usuário SQL: o login do SQL
- 7. Clique em **Avançar>**.
- A próxima caixa de diálogo mostra o caminho de instalação em que o servidor do sistema será mantido.
- Por padrão, o assistente de instalação instala o servidor do sistema na unidade C: \Program Files (86) local (recomendado).
- Os arquivos instalados na unidade C:\Program Files (86) local só podem ser modificados por usuários com direitos de administrador. Isso proporciona segurança, garantindo que os usuários sem direitos de administrador não possam modificar arquivos relacionados ao sistema.
- 8. Clique em **Avançar>** para continuar.
- 9. Verifique o resumo de instalação pré-atualização e clique em **Instalar**.
- Um resumo com todos os componentes escolhidos para atualização é exibido.
- 10. Observe a barra de progresso da instalação.
- Assim que a barra verde móvel chegar ao meio da barra de progresso, levará alguns minutos para ela voltar a se mover. Aguarde.
- Outra caixa de diálogo para configuração do banco de dados AMS será exibida.
	- Se o banco de dados já estiver instalado, será atualizado.
	- Caso contrário, um novo banco de dados será criado e você precisará criar uma nova senha para a conta sa. **IMPORTANTE:** armazene essa senha com segurança, pois ela será necessária para atualizações e outras operações.

A criação do banco de dados pode demorar. Aguarde até a caixa de diálogo se fechar.

- 11. Quando a operação terminar, clique em **Avançar>** e verifique o resumo de instalação pósatualização.
- Um resumo com todos os componentes que foram atualizados é exibido.
- 12. Clique em **Finalizar** para concluir a instalação da versão atualizada do sistema.
- 13. Reinicie o computador (recomendado).
- O computador é reiniciado.
- 14. Verifique se o sistema foi instalado (consulte **Verificando se o sistema está instalado**).
- Em caso afirmativo, a instalação da versão atualizada do aplicativo do sistema foi concluída.
- O nome de usuário e a senha padrão é **Administrator**. Observe que a senha (mas não o nome de usuário) diferencia letras maiúsculas e minúsculas.

## **Iniciar a atualização do cliente**

- 1. Clique duas vezes na nova versão do pacote de instalação do software.
- 2. Selecione o idioma da interface.
- 3. Clique duas vezes em **Cliente**.
- 4. Clique com o botão direito em **AMS Client Setup.exe** e selecione **Executar como administrador** no menu de contexto.
- O assistente de preparação para instalação é aberto.
- Selecione os componentes que deseja atualizar e clique em **Avançar>**.
- Dependendo do que já estiver disponível, o assistente marcará os componentes que podem ser atualizados por padrão.
- Você pode escolher se deseja atualizar ou ignorar a atualização dos componentes:
- Os componentes que não puderem ser atualizados serão marcados como **Ignorar** por padrão.
- 5. Leia o **Contrato de licença de usuário final** e clique em **Aceitar** para continuar. Se você não concordar, clique em **Recusar** para voltar e cancelar a operação.
- A próxima caixa de diálogo mostra o caminho de instalação em que o cliente do sistema será mantido.
- Por padrão, o assistente de instalação instala o cliente do sistema na unidade C: \Program Files (86) local (recomendado).
- Os arquivos instalados na pasta C:\Program Files (86) local só podem ser modificados por usuários com direitos de administrador.
- 6. Insira o endereço do servidor. Formato do endereço: <hostname>:4999/tcp
- 7. Clique em **Avançar>** para continuar.
- A próxima caixa de diálogo mostra o caminho de instalação em que o aplicativo Map View do sistema será mantido.
- Por padrão, o assistente de instalação instala o aplicativo Map View do sistema na unidade C:\Program Files (86) local (recomendado).
- 8. Insira o endereço de detecção.
- O aplicativo Map View se conectará ao endereço de detecção para descobrir os endpoints do sistema. Esse endereço é um URL que contém o nome do servidor e o número da porta em que o endpoint de detecção está hospedado.
- 9. Verifique o resumo de instalação pré-atualização e clique em **Instalar**.
- Um resumo com todos os componentes escolhidos para atualização é exibido.
- 10. Observe a barra de progresso da instalação.
- Aguarde até a operação terminar.
- 11. Quando a operação terminar, clique em **Avançar>** e verifique o resumo de instalação pósatualização.
- Um resumo com todos os componentes que foram atualizados é exibido.
- 12. Clique em **Finalizar** para concluir a instalação da versão atualizada do sistema.
- 13. Reinicie o computador (recomendado).
- O computador é reiniciado.
- 14. Verifique se o sistema foi instalado (consulte **Verificando se o sistema está instalado**).
- Em caso afirmativo, a instalação da versão atualizada do aplicativo do sistema foi concluída.
- O nome de usuário e a senha padrão é **Administrator**. Observe que a senha (mas não o nome de usuário) diferencia letras maiúsculas e minúsculas.

## **Consulte**

Verificar se o sistema está instalado, página 16

## **4.9 Desinstalando**

Para remover o software do sistema, siga as etapas abaixo:

## **Desinstalação do servidor**

- 1. Clique no botão **Iniciar** do Windows.
- 2. Pesquise **Painel de Controle** e clique duas vezes para abri-lo.
- 3. Siga o caminho: **Programas** > **Programas e Recursos** > **Desinstalar um programa**
- Uma lista dos programas instalados abrirá.
- 4. Clique com o botão direito em **Access Management System** - **Server** (Servidor) e selecione **Uninstall** (Desinstalar) no menu de contexto.
- O assistente de desinstalação do sistema abrirá.
- 5. Selecione os componentes que deseja desinstalar e clique em **Next> (Próximo>)**. Clique em **Cancel (Cancelar)** para cancelar o processo.
- Você pode escolher se deseja instalar ou ignorar os componentes. A maioria dos componentes são obrigatórios e não podem ser ignorados.
- 6. Selecione os componentes que deseja desinstalar e clique em **Next> (Próximo>)**. Após inserir a **senha do SQL**, clique em **Test Server (Testar servidor)**.
- Dados de configuração do SQL Database Server:
	- SQL Server: o nome do host onde o SQL Server é executado, isto é, a máquina local
	- Instância do SQL: o nome da instância do SQL.
	- Banco de dados AMS: o nome do banco de dados criado.
	- Nome de usuário do SQL: o login do SQL criado.
	- Senha do SQL: a senha do SQL criada para o login do SQL.
- 7. Clique em **Next> (Próximo>)**.
- 8. Observe a barra de progresso da desinstalação.
- 9. Após a conclusão da operação, clique em **Next> (Próximo>)** e verifique o resumo pósdesinstalação.
- Será exibido um resumo com todos os componentes desinstalados ou ignorados.
- 10. Clique em **Finish (Concluir)** para finalizar a desinstalação do servidor.
- O assistente de desinstalação fechará.
- O sistema desaparece da lista de programas instalados.
- O ícone do sistema desaparece da área de trabalho.

## **Desinstalação do cliente**

- 1. Clique no botão **Iniciar** do Windows.
- 2. Pesquise **Painel de Controle** e clique duas vezes para abri-lo.
- 3. Siga o caminho: **Programas** > **Programas e Recursos** > **Desinstalar um programa**
- Uma lista dos programas instalados abrirá.
- 4. Clique com o botão direito em **Access Management System** - **Client** (Cliente) e selecione **Uninstall** (Desinstalar) no menu de contexto.
- O assistente de desinstalação do sistema abrirá.
- 5. Selecione os componentes que deseja desinstalar e clique em **Next> (Próximo>)**. Clique em **Cancel (Cancelar)** para cancelar o processo.
- Você pode escolher se deseja instalar ou ignorar os componentes. A maioria dos componentes são obrigatórios e não podem ser ignorados.
- 6. Observe a barra de progresso da desinstalação.
- 7. Após a conclusão da operação, clique em **Next> (Próximo>)** e verifique o resumo pósdesinstalação.
- Será exibido um resumo com todos os componentes desinstalados ou ignorados.
- 8. Clique em **Finish (Concluir)** para finalizar a desinstalação do cliente.
- O assistente de instalação fechará.
- O sistema desaparece da lista de programas instalados.
- O ícone do sistema desaparece da área de trabalho.

Para concluir o processo de desinstalação, exclua a pasta C:

\Program Files (x86)\Bosch Sicherheitssysteme\

# **5 Noções básicas do Map View**

## **Visão geral**

O AMS - Map View é um aplicativo do sistema AMS que permite que o operador monitore e controle a segurança do edifício:

- Faça upload e configure mapas.
- Posicione e edite dispositivos que foram definidos no Editor de dispositivos do AMS.
- Monitore o estado dos dispositivos em uma hierarquia de mapas e/ou esquemas.
- Monitore e processe alarmes em conjunto com outros operadores.
- Demarque graficamente as áreas de detecção de intrusão em mapas e configure as alterações de cores de acordo com o estado.
- Envie comandos para dispositivos de detecção de intrusão e controle de acesso por meio dos menus de contexto dos ícones de mapa.
- Ative e desative os níveis de ameaça.
- Veja eventos de acesso em tempo real no "Swipe ticker".
- Veja as áreas de controle de acesso que foram definidas no editor de dispositivos do AMS.

## **5.1 Introdução**

## **5.1.1 Pré-requisitos**

- O certificado HTTPS deve ter sido importado e instalado na máquina do cliente.
- O usuário deve ter direitos para usar o aplicativo AMS Map View.
	- Os direitos do usuário do AMS Map View estão definidos no aplicativo AMS Client: **Main menu (Menu principal) > Configuration (Configuração) > Operators and Workstations (Operadores e estações de trabalho) > User profiles (Perfis de usuários)**

Os direitos exigidos são **Access Manager Maps (Mapas do gerenciador de acesso)** e um ou mais dos seus direitos de componente, que são:

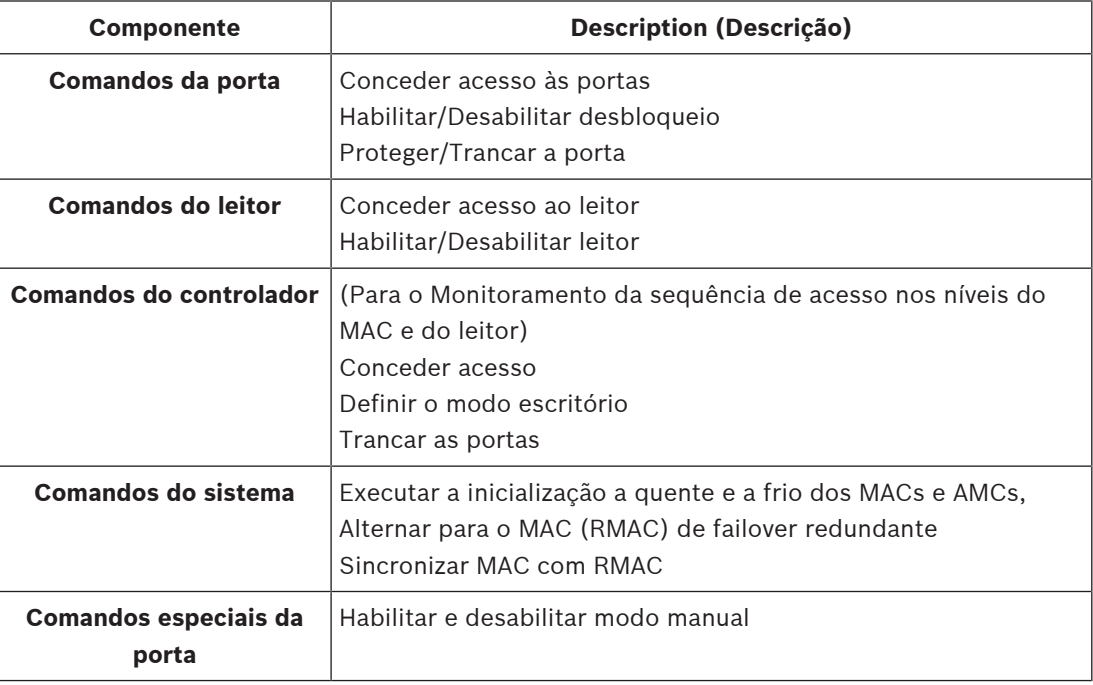

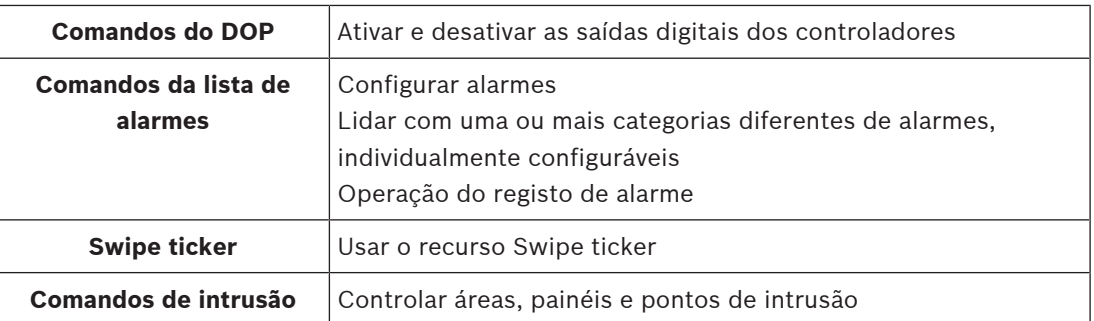

## **5.1.2 Efetuando login pela primeira vez**

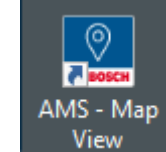

1. Clique duas vezes no ícone do aplicativo AMS - Map View na área de trabalho.

- A caixa de diálogo de login será aberta.
- 2. Insira o nome de usuário e a senha padrão.
- O nome de usuário e a senha padrão para os dois aplicativos do cliente são **Administrator**. Observe que a senha (mas não o nome de usuário) faz distinção entre maiúsculas e minúsculas.
- 3. Clique em **Logon (Fazer login)**.
- 4. Insira o nome de usuário e a senha.
- A janela principal do aplicativo AMS Map View é aberta.

## **Aviso!**

Se o login falhar, consulte as mensagens de erro exibidas na caixa de diálogo de login.

**i**

## **5.2 Modos de exibição: modo de visualização e modo de edição**

O aplicativo AMS - Map View tem dois modos de operação: o **modo de visualização** e o **modo de edição**.

Clique em  $-\rightarrow$  na barra de ferramentas principal para alternar entre os dois modos de exibição. Quando o ícone estiver destacado, o aplicativo estará no **modo de edição**. Observe que um operador precisa ter permissões para usar o **modo de edição**. Para obter instruções, consulte Pré-requisitos, página 22

## **Seleção de dispositivos e áreas**

Em ambos os modos, você pode selecionar dispositivos e áreas individuais. Para áreas de intrusão na lista de áreas, também é possível selecionar vários itens:

- Para selecionar vários itens separadamente, **clique usando Ctrl** em cada item.
- Para selecionar vários itens de forma contígua, clique no primeiro item e, depois, **clique usando Shift** em outro item da mesma lista.

## **Modo de visualização**

No modo de visualização, os operadores não podem editar os dispositivos no mapa. Eles podem fazer o seguinte:

- Selecionar e dar comandos aos dispositivos pelos respectivos menus de contexto
	- Clicar com o botão direito do mouse em qualquer dispositivos para abrir o respectivo menu de contexto
- Monitorar e processar alarmes.
- Visualizar as áreas de controle de acesso e as pessoas (se esse recurso estiver licenciado).

### **Modo de edição**

No modo de edição, o usuário pode editar os mapas e os dispositivos, mas não pode dar comandos aos dispositivos pelos respectivos menus de contexto.

### **Consulte**

Pré-requisitos, página 22

# **5.3 A janela principal do aplicativo**

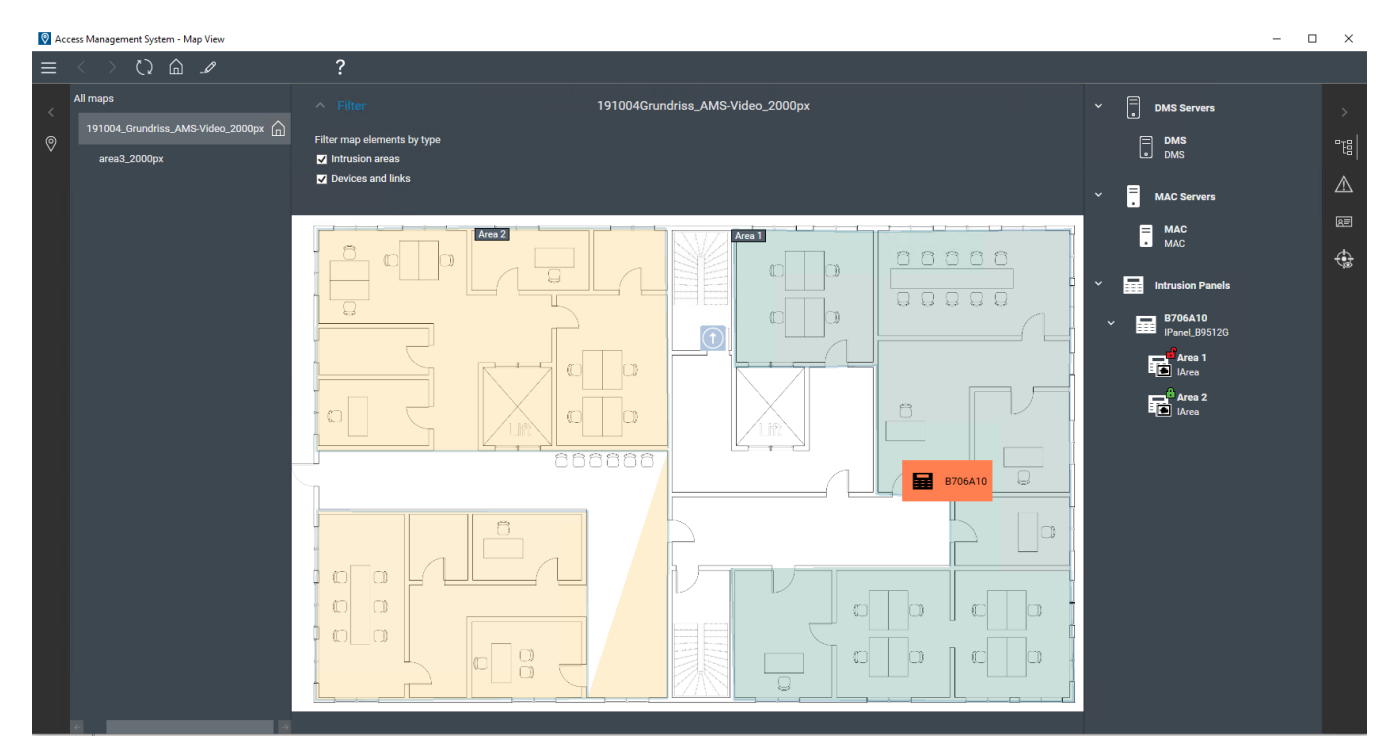

## **Visão geral da estrutura**

O layout da janela principal do AMS - Map View é o seguinte:

- **Topo**: a barra de ferramentas principal
- **Esquerda**: o menu da árvore de mapas
- **Centro**: a área de exibição do mapa
- **Direita**: uma coluna para exibição dos aplicativos
- **Borda direita**: o menu de aplicativos, incluindo:
	- A árvore de dispositivos
	- A visualização de alarmes
- O Swipe ticker
- A visualização de áreas

### **Barra de ferramentas principal**

A barra de ferramentas principal está situada horizontalmente no topo da janela principal do aplicativo.

A barra de ferramentas principal contém as seguintes ferramentas:

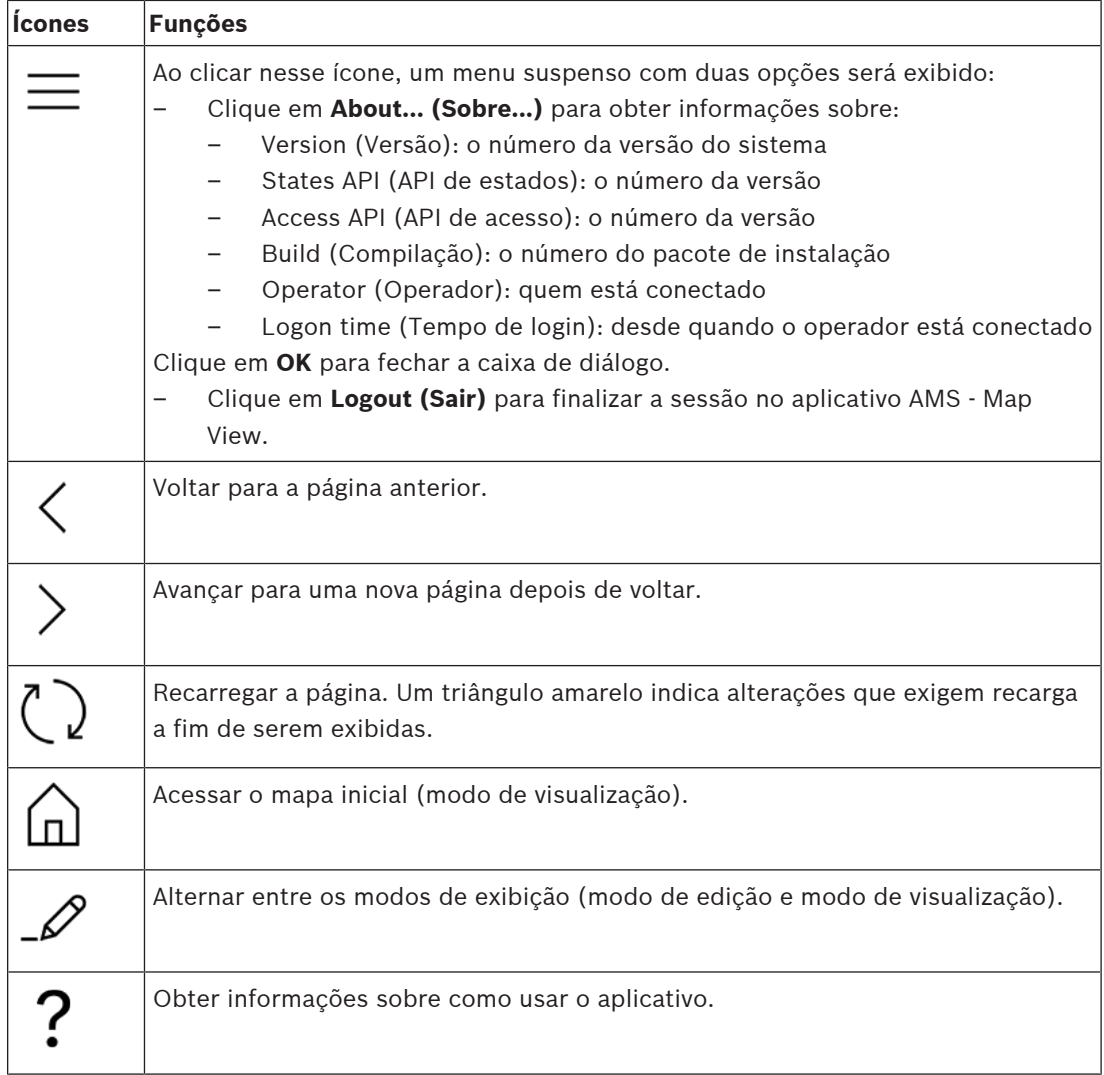

### **Menu da árvore de mapas**

O menu da árvore de mapas está situado no lado esquerdo da janela principal do aplicativo. Ele tem:

– Uma barra vertical fina com cor de fundo mais escura que permite ocultar e mostrar o menu da árvore de mapas.

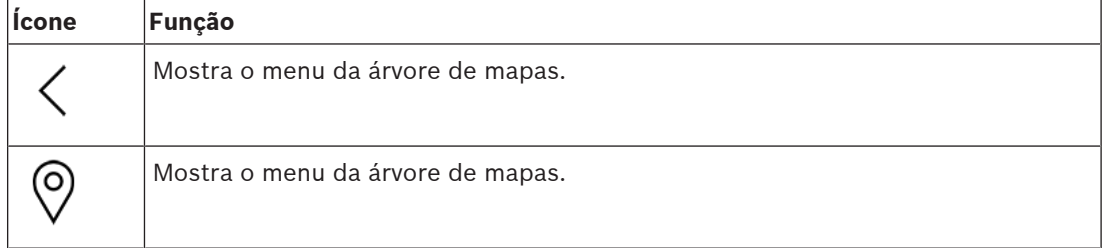

– Uma barra horizontal pequena no topo do menu da árvore de mapas. Essa barra só aparece no modo de edição.

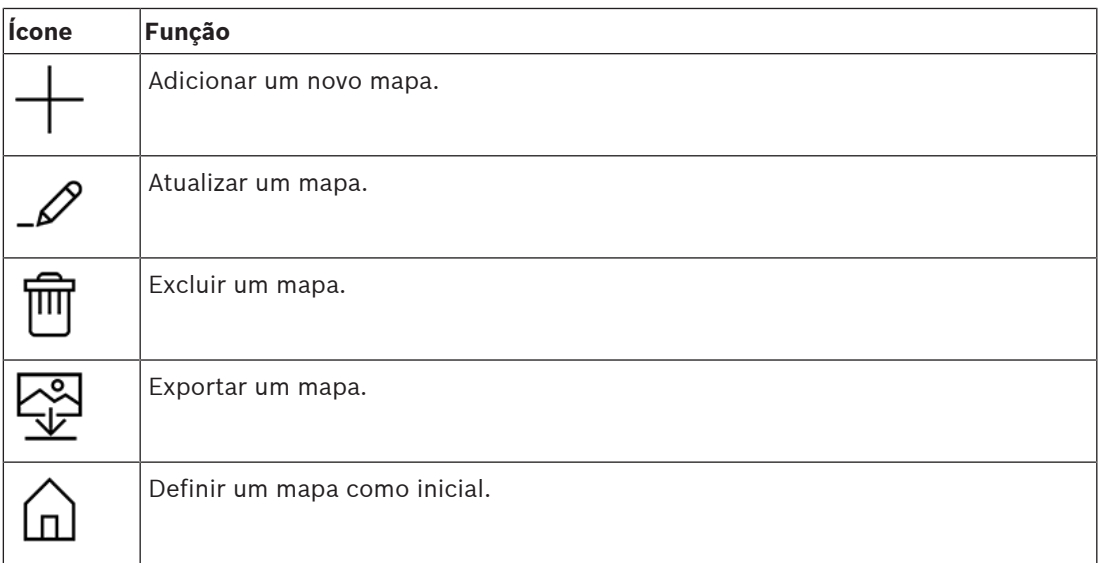

– A função **All maps (Todos os mapas)** está situada abaixo da pequena barra de

ferramentas horizontal. Clique em para recolher e expandir a árvore de navegação dos mapas.

## **Menu de aplicativos**

O menu de aplicativos está situado em uma coluna no lado direito da janela principal do aplicativo.

O menu de aplicativos pode ser recolhido ou expandido e contém as seguintes opções:

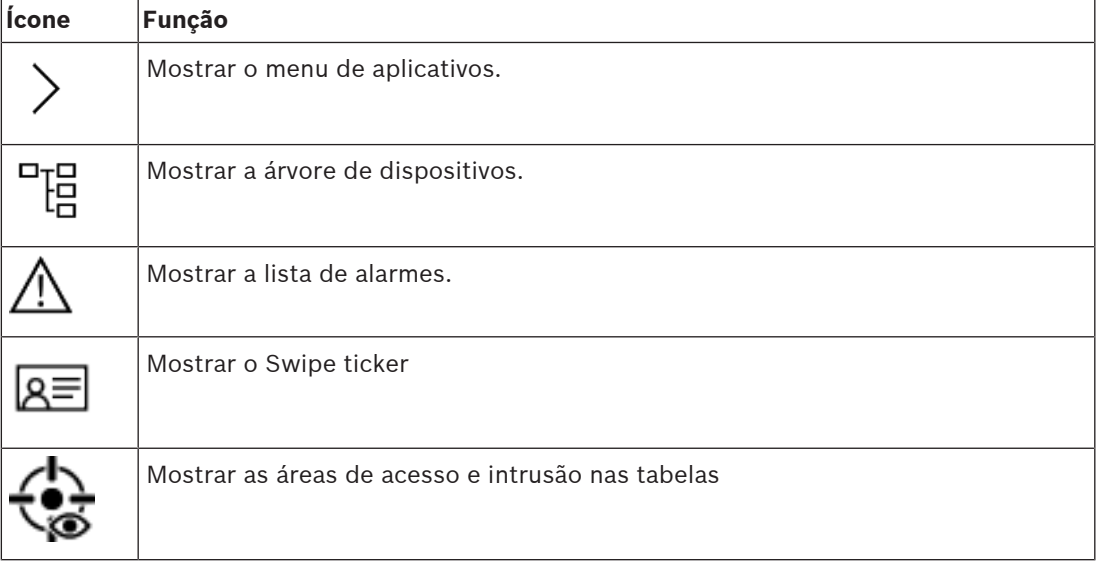

– A árvore de dispositivos exibe os dispositivos criados no editor de dispositivos do AMS, o DevEdit. O conteúdo da árvore é atualizado pelo sistema AMS.

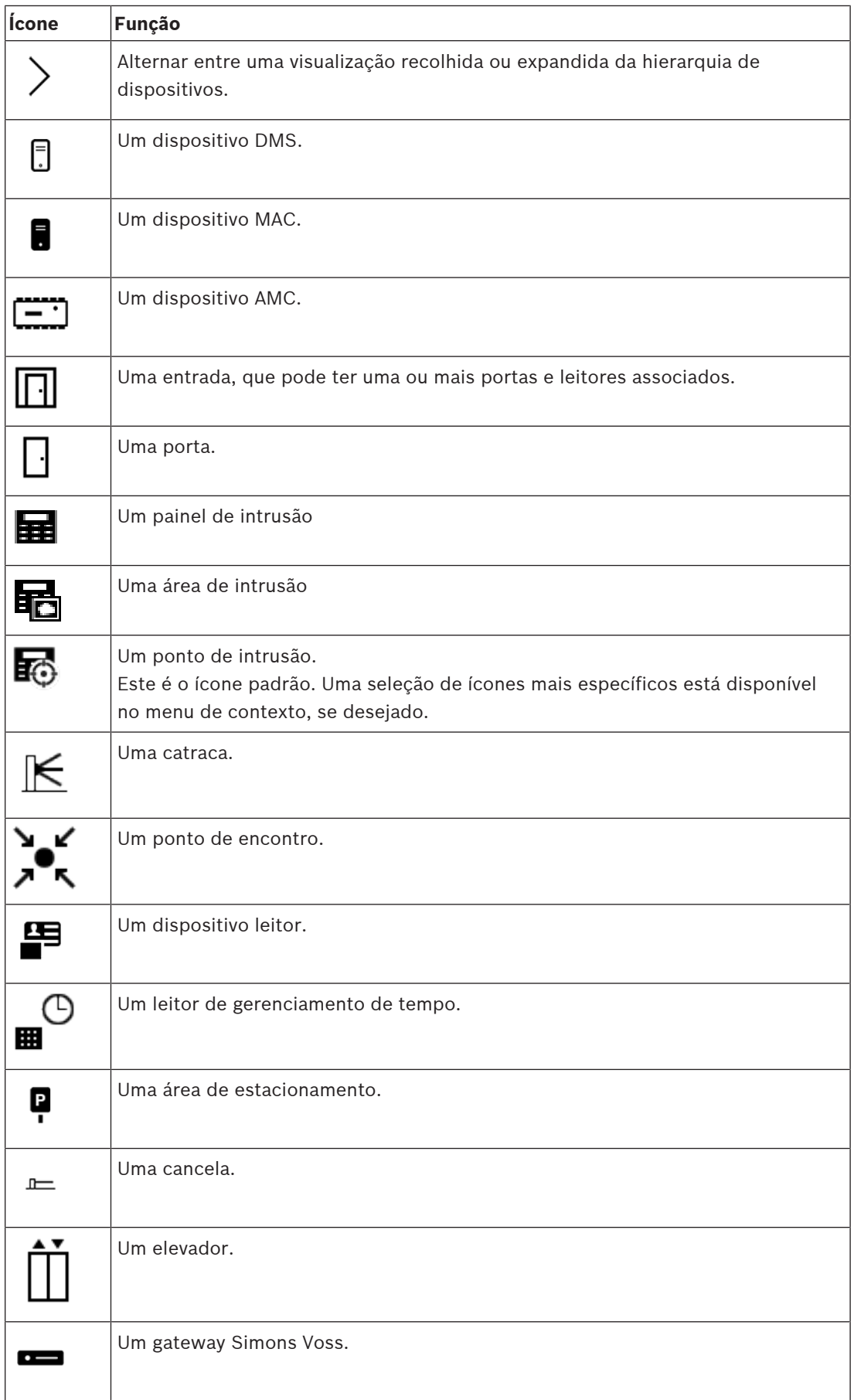

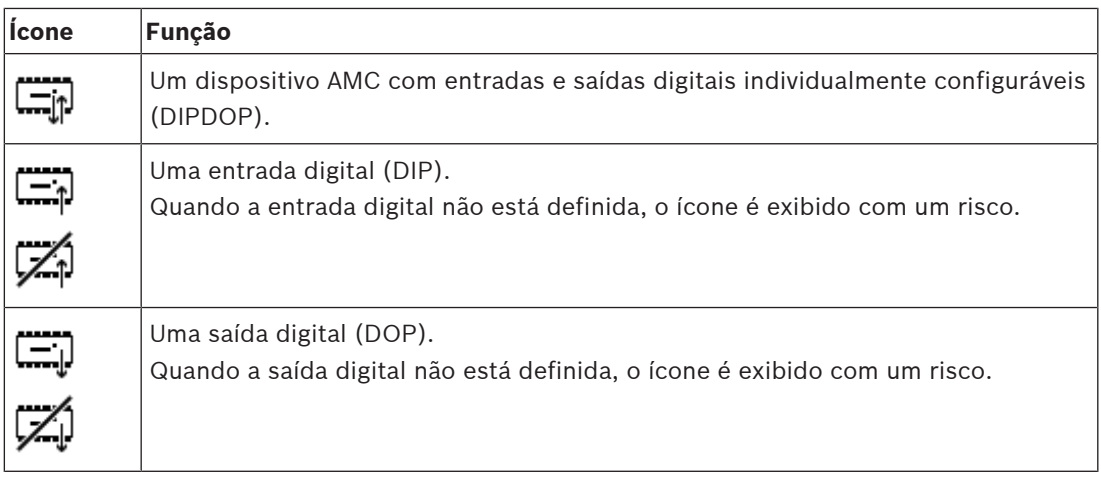

## **Área de exibição do mapa**

A área de exibição do mapa principal ocupa o centro da janela principal do aplicativo. Ela exibe o mapa atualmente selecionado na árvore de mapas, junto com as áreas de intrusão e os ícones dos dispositivos que foram colocados nesse mapa.

Use as caixas de seleção para ocultar e mostrar elementos do mapa: áreas de intrusão, ícones ou ambos.

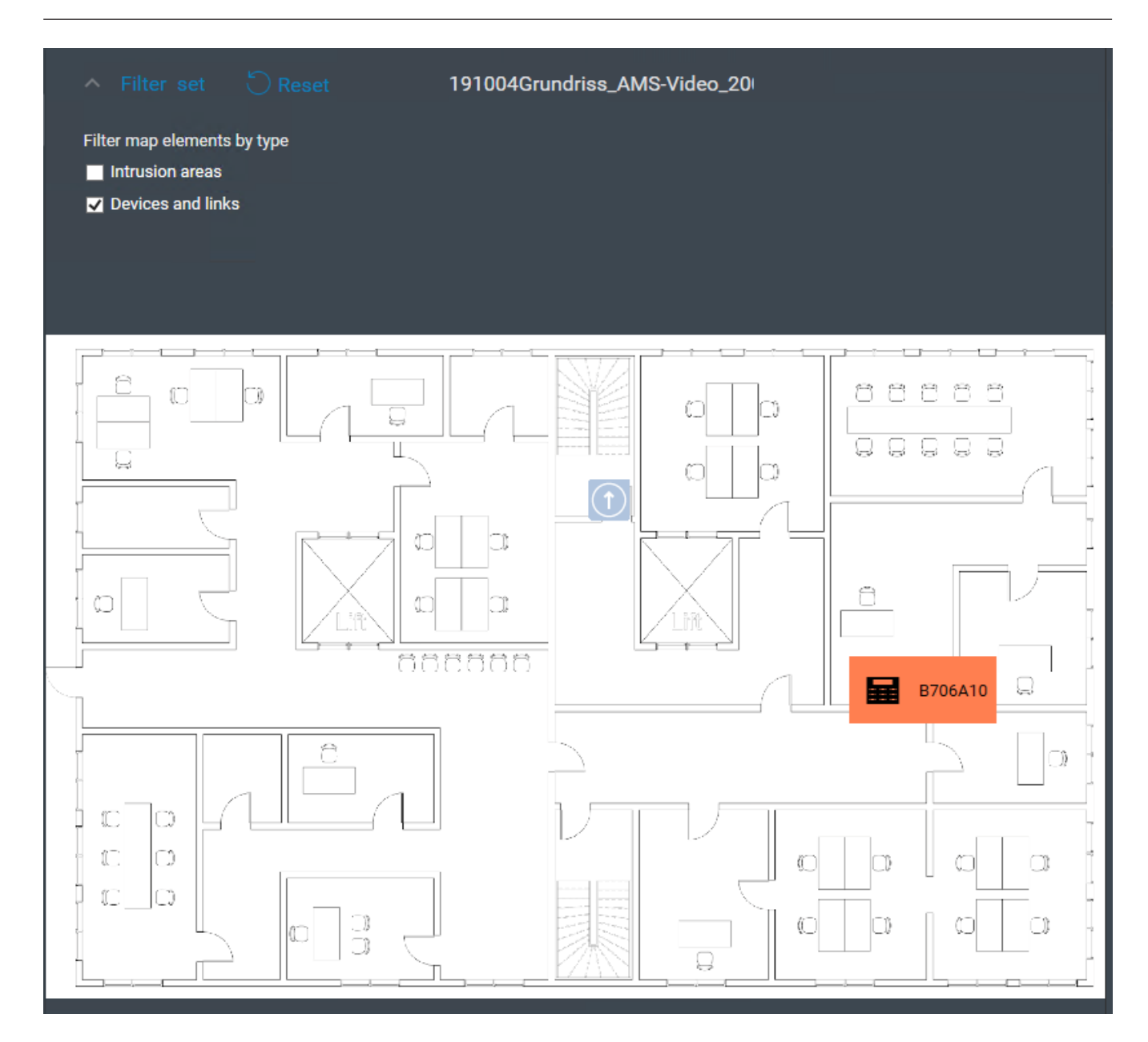

## **5.4 Configuração de sons de alarme**

## **Introdução**

O AMS Map View tem uma maneira totalmente personalizável de reproduzir diferentes sons de alarme para o operador, dependendo da gravidade do alarme.

## **Procedimento**

- 1. Coloque até quatro arquivos . WAV nesta pasta: <installation drive>:\Program Files (x86)\Bosch Sicherheitssysteme \Access Management System\Map View\ Observe que os arquivos de amostra estão disponíveis em <installation drive>:\Program Files (x86)\Bosch Sicherheitssysteme \Access Management System\Map View\Sample Sounds\
- 2. Cada nome de arquivo deve ser um dos seguintes:

Threat.wav

Critical.wav Warning.wav Maintenance.wav

Note que, como o arquivo .WAV inteiro é reproduzido, a Bosch recomenda que a duração dele seja curta, por exemplo, um ou dois segundos.

## **Processamento**

- 1. Sempre que um alarme é disparado, o Map View procura ver se um arquivo . WAV da gravidade correspondente está presente na pasta Map view\.
	- Em caso afirmativo, o arquivo será reproduzido usando o dispositivo de reprodução padrão do computador.
	- Em caso negativo, nenhum som será reproduzido.

**6 Configuração de mapas com o modo de edição**

## **Apresentação do modo de edição**

O modo de edição é usado para fazer alterações nos mapas e nas vinculações de dispositivos, em vez de operar os dispositivos.

Observe que um operador precisa ter permissões para usar o **modo de edição**. Para obter instruções, consulte Pré-requisitos, página 22

As seções abaixo descrevem as tarefas que podem ser realizadas no modo de edição.

## **6.1 Fazer upload de um mapa**

### **Formatos de imagem compatíveis**

Antes de fazer upload de uma imagem do mapa para o aplicativo AMS - Map View, verifique se o arquivo de imagem atende aos seguintes requisitos:

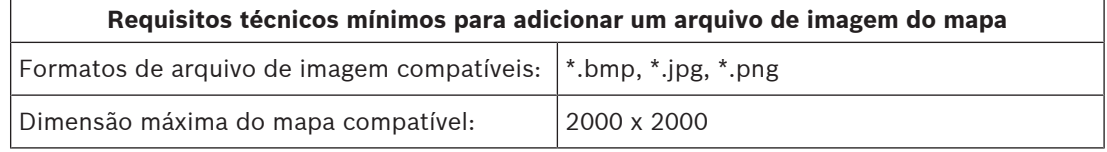

#### **Para fazer upload de um mapa:**

- 1. Clique em  $-\frac{P}{P}$  para entrar no modo de edição.
- A barra de ferramentas de edição de mapas é exibida
- 2. Selecione um nó na árvore de mapas para ser o pai do novo nó.
- 3. No menu da árvore de mapas, clique em
- Uma caixa de diálogo é exibida
- 4. Preencha os campos de entrada vazios:
- Arquivo de imagem: clique em **...** para fazer upload de um arquivo de imagem do computador. Selecione a imagem do mapa desejada na caixa de diálogo **Save As (Salvar como)** e clique em **Open (Abrir)**.
- Name (Nome): por padrão, o sistema usa o nome do arquivo carregado. Você pode alterar o nome, se desejar.
- Description (Descrição): adicione uma descrição, se desejar.
- Se você estiver autorizado para mais de uma divisão, selecione a divisão na lista.
- 5. Clique em **OK**.
- A imagem do mapa aparece na área de exibição do mapa.
- O nome do mapa carregado aparece como um subnó abaixo do nó selecionado no momento na árvore de mapas.

## **Aviso!**

Por padrão, os nós da árvore de mapas são organizados em ordem alfabética.

**i**

**6.2 Atualização de um mapa**

## **Para atualizar um mapa:**

- Selecione um mapa na árvore de navegação dos mapas.
	-
- 1. Clique em  $-\rightarrow$  para entrar no modo de edicão.
- A barra de ferramentas de edição de mapas é exibida
- 2. Clique com o botão direito do mouse em um nó do mapa e selecione **Edit map (Editar mapa)** no menu de contexto
- Uma caixa de diálogo é exibida.
- 3. Preencha os campos de entrada vazios.
- **Arquivo de imagem**: clique em **…** para fazer upload de outro arquivo de imagem do computador, se desejar. Selecione o arquivo de imagem do mapa desejado e clique em **Open (Abrir)**.
- **Name (Nome)**: você pode alterar o nome, se desejar.
- **Description (Descrição)**: por padrão, o sistema usa a descrição do arquivo carregado anteriormente. Você pode alterar a descrição, se desejar.
- (Somente se as divisões estiverem licenciadas e em operação) **Division (Divisão)**: selecione uma nova divisão para o mapa, se desejar.
- 4. Clique em **OK**.
- A caixa de diálogo fechará.
- A nova imagem do mapa substitui o mapa selecionado anteriormente.

## **6.3 Exclusão de um mapa**

## **Para excluir um mapa da árvore de mapas:**

- 1. Clique em  $-\frac{P}{P}$  para entrar no modo de edição.
- A barra de ferramentas de edição de mapas é exibida
- 2. Selecione um mapa na árvore de navegação dos mapas.

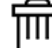

- 3. Clique em para excluir o mapa selecionado.
- Uma nova caixa de diálogo é exibida solicitando a confirmação.
- 4. Clique em **OK** para confirmar que deseja remover o mapa.
- O mapa foi excluído.

**Aviso!**

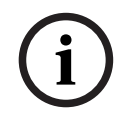

Todos os vínculos que foram adicionados ao mapa também serão excluídos.

**6.4 Exportação de um mapa**

#### **Para exportar um mapa da árvore de mapas:**

- 1. Clique em  $-\frac{P}{P}$  para entrar no modo de edição.
- A barra de ferramentas de edição de mapas é exibida
- 2. Selecione um mapa na árvore de navegação dos mapas.

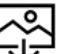

- 3. Clique em  $\mathcal{L}$  para exportar o mapa selecionado.
- A caixa de diálogo **Save As (Salvar como)** é exibida.
- 4. Selecione o local em que deseja salvar o mapa.

Edição e upload de um mapa exportado novamente

- 5. Clique em **Save (Salvar)** para salvar o mapa no local escolhido.
- O mapa foi exportado.

## **Aviso!**

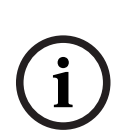

É possível editar um mapa exportado fora do AMS e fazer upload dele novamente para a árvore de mapas.

(Clique com o botão direito do mouse no mapa na árvore, selecione **Edit map (Editar mapa)** e encontre o arquivo editado para upload no sistema de arquivos.) Se você usar a mesma escala para o upload, os ícones do dispositivo colocados anteriormente no mapa reaparecerão nas mesmas posições. Se você usar outra escala, as

posições dos ícones precisarão ser ajustadas manualmente.

## **6.5 Definição de um mapa como mapa inicial**

## **Introdução**

O mapa inicial é o mapa exibido primeiro, quando você faz login.

## **Procedimento**

- 1. Clique em  $-\rightarrow$  para entrar no modo de edição.
- A barra de ferramentas de edição de mapas é exibida
- 2. Selecione um mapa na árvore de navegação dos mapas.

## 3. Clique em na barra de ferramentas de edição de mapas para definir um mapa como o mapa inicial

- Uma caixa de diálogo é exibida informando que o mapa selecionado foi definido como mapa inicial.
- 4. Clique em **OK** para fechar a caixa de diálogo.

## **6.6 Adição de dispositivos ao mapa**

Você pode adicionar qualquer tipo de dispositivo a um mapa na área de exibição do mapa. Os dispositivos são agrupados da seguinte forma: Servidores DMS, Servidores MAC, Controladores de CA, Entrada (incluindo Portas e Leitores) Cada dispositivo só pode aparecer uma vez no mesmo mapa.

Para adicionar um dispositivo ao mapa:

- 1. Clique em  $-\frac{1}{2}$  para entrar no modo de edição.
- 2. Clique em  $\overline{p}$  para abrir o navegador de dispositivos.
- 3. Localize o dispositivo desejado no navegador de dispositivos.
- Se as Divisões estiverem licenciadas e em operação, você verá apenas os dispositivos aos quais tem autorização.
- 4. Arraste o dispositivo e o coloque na área desejada do mapa na área de exibição do mapa.
- 5. Solte o botão do mouse.
- O ícone aparecerá no mapa.

#### **Aviso!**

**i**

Se alguém tiver configurado dispositivos no gerenciador de caixas de diálogo do AMS durante

a sua sessão do Map View, clique em recarregar  $\overline{\phantom{a}}\prime$  para que quaisquer alterações sejam feitas imediatamente no Map View.

### **Alteração das propriedades de um dispositivo**

Para alterar as propriedades de um dispositivo:

- 1. Clique em um dispositivo na área de exibição do mapa.
- Uma caixa de diálogo de propriedades é exibida abaixo da árvore de dispositivos.
- 2. Altere as propriedades como desejar. Observe que o número e os tipos de propriedades editáveis dependem do tipo do dispositivo selecionado.

## **Tabela de propriedades do dispositivo**

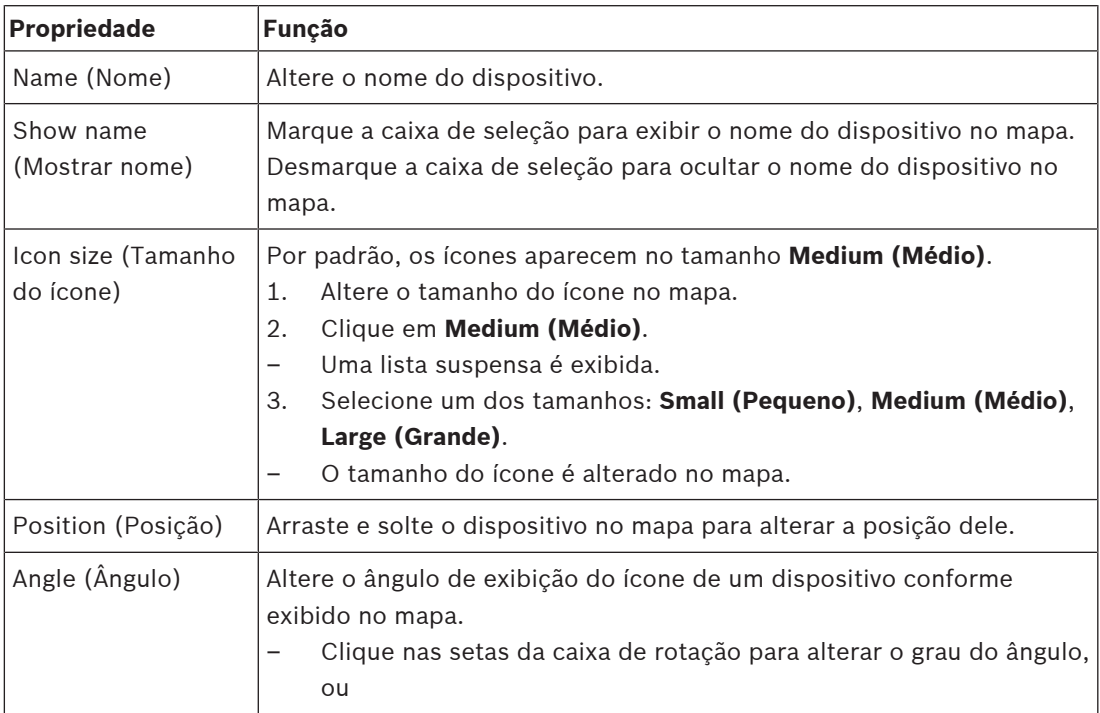

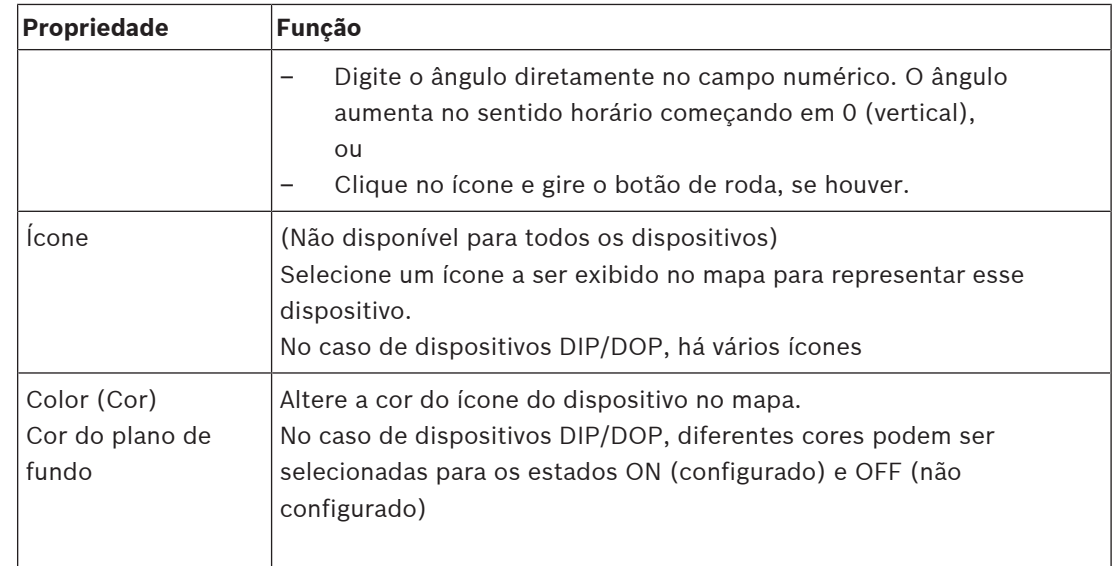

## **6.7 Organização da árvore de mapas**

## **Movimentação ou criação de subnós na árvore de mapas**

Há duas maneiras diferentes de criar subnós na árvore de mapas:

**Opção 1** – Transformar um mapa existente em um subnó.

- 1. Selecione um nó na árvore de mapas.
- 2. Arraste o nó e o coloque sobre outro nó na árvore de mapas.
- 3. Solte o botão do mouse.
- O nó solto aparece como um subnó na árvore de mapas.

## **Opção 2** – Fazer upload de um novo mapa em um nó de mapa existente.

Antes de fazer upload de uma imagem do mapa para o aplicativo AMS - Map View, verifique se o arquivo de imagem atende aos seguintes requisitos:

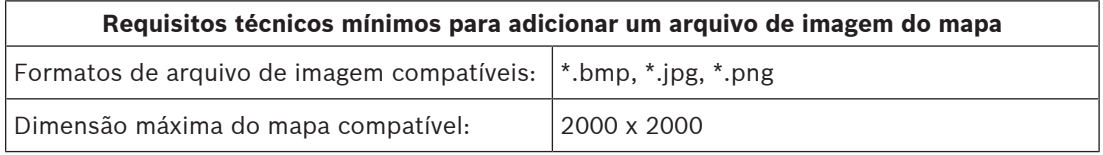

## **Para fazer upload de um novo mapa em um nó de mapa existente:**

- 1. Na árvore de mapas, clique com o botão direito no nó do mapa ao qual você deseja adicionar um subnó.
- 2. Clique em **Add scene… (Adicionar cena...)**
- Uma caixa de diálogo é exibida.
- 3. Preencha os campos de entrada vazios:
- Arquivo de imagem: clique em **...** para fazer upload de um arquivo de imagem do computador. Selecione a imagem do mapa desejada na caixa de diálogo **Save As (Salvar como)** e clique em **Open (Abrir)**.
- Name (Nome): por padrão, o sistema usa o nome do arquivo carregado. Você pode alterar o nome, se desejar
- Description (Descrição): adicione uma descrição, se desejar.
- 4. Clique em **OK**.
- O mapa aparece como um subnó do nó selecionado inicialmente.

#### **Promoção de um nó**

Transforme um subnó em um nó da seguinte forma:

- 1. Na árvore de mapas, selecione um nó de sua escolha
- 2. Arraste o nó e coloque-o sobre **All maps (Todos os mapas)** na árvore de mapas.
- 3. Solte o botão do mouse.
- O subnó solto aparece como um nó na árvore de mapas.

## **6.8 Vinculação de cenas de mapas**

É possível criar e colocar links em cenas de mapas que servem como hiperlinks para outras cenas.

#### A função **Links to scenes (Links para as cenas)** encontra-se abaixo da árvore de dispositivos.

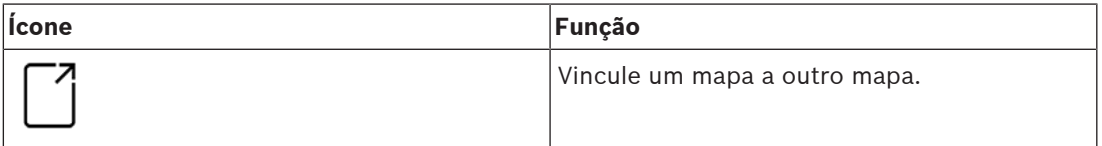

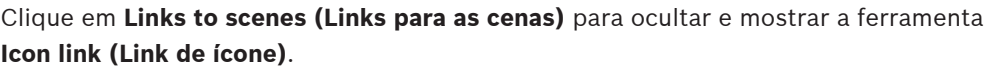

- 1. Clique na ferramenta **Icon link (Link de ícone)**.
- 2. Arraste a ferramenta Icon link (Link de ícone) e a coloque na área desejada do mapa na área de exibição do mapa.
- 3. Solte o botão do mouse.
- O ícone aparecerá no mapa.
- Uma caixa de diálogo de propriedades é exibida na parte inferior do menu da árvore de dispositivos.
- 4. Altere as propriedades gerais conforme necessário. Consulte Tabela de propriedades do dispositivo, página 34
- 5. Altere as propriedades específicas de **Icon link (Link de ícone)**

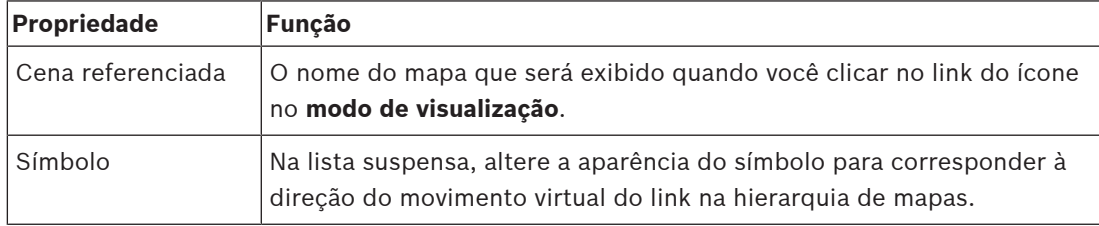

## **6.9 Vinculação de áreas de acesso a mapas**

Áreas de acesso são vinculadas a mapas por meio dos **leitores** das entradas que têm essa área como **destino**. A localização e o destino são atribuídos aos leitores no editor de dispositivos do aplicativo AMS.

#### **Procedimento**

Para vincular um leitor e as respectivas áreas de acesso a um mapa, faça o seguinte:

- 1. Clique no ícone para entrar no **modo de edição**
- 2. Arraste e solte um dos dispositivos de leitura no mapa de sua escolha.
- 3. (Opcional) Altere as propriedades do ícone na janela pop-up, se desejar.
- 4. Repita as etapas acima, se desejar, para colocar ícones do mesmo leitor em vários mapas na árvore de mapas.

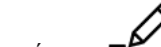

- 5. Clique no ícone destacado para sair do **modo de edição**
- Os ícones do leitor nos mapas agora têm menus de contexto no **modo de visualização**.
- A área de destino do leitor na árvore de áreas tem um menu de contexto com o elemento **Go to map (Ir para o mapa)**. Use essa opção para abrir qualquer um dos mapas que tenham esse leitor.

## **6.10 Vinculação de áreas de intrusão a mapas**

Ao contrário das áreas de acesso, você pode delimitar áreas de intrusão na forma de polígonos em mapas no Map View. Posteriormente, no modo de visualização, você pode clicar com o botão direito do mouse nesses polígonos a fim de invocar menus de contexto para as respectivas áreas de intrusão. O menu de contexto contém comandos para armar e desarmar (parcial ou totalmente, com atraso ou instantaneamente)

## **Pré-requisitos**

- Você configurou áreas e painéis de intrusão no gerenciador de caixas de diálogo do AMS. Consulte a ajuda da Configuração e operação do AMS para obter mais detalhes.
- Você fez upload de pelo menos um mapa no Map View.

## **Caminho da caixa de diálogo**

Árvore de dispositivos do Map View > **Intrusion Panels (Painéis de intrusão)**

## **Procedimento para delimitar uma área de intrusão em um mapa**

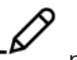

- 1. Clique no ícone para entrar no **modo de edição**
- 2. Na árvore de dispositivos do Map View, em **Intrusion Panels (Painéis de intrusão)**, expanda um painel para ver as áreas de intrusão definidas nele.
- 3. Arraste e solte uma das áreas de intrusão em um mapa de sua escolha
	- Uma janela pop-up explica como delimitar um polígono para representar uma área de intrusão no mapa.
- 4. Com uma série de cliques com o botão esquerdo do mouse, defina o perímetro de uma área de intrusão no mapa.
- 5. Conclua a série com um clique do botão direito:
	- O polígono será a área que agora é azul.
	- O painel de propriedades do polígono será exibido na árvore de dispositivos.
- 6. No painel de propriedades, edite as seguintes propriedades conforme desejado ou apenas aceite os valores padrão.

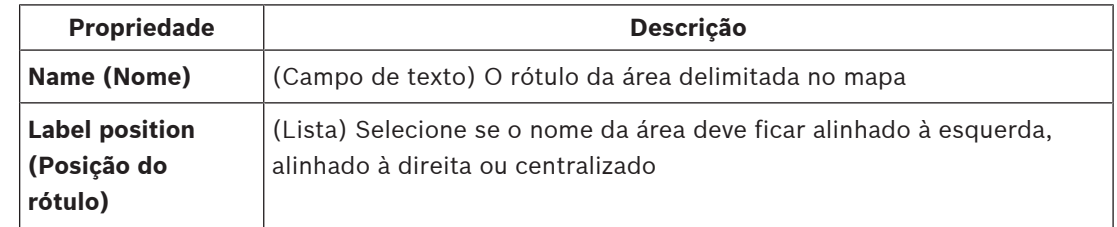

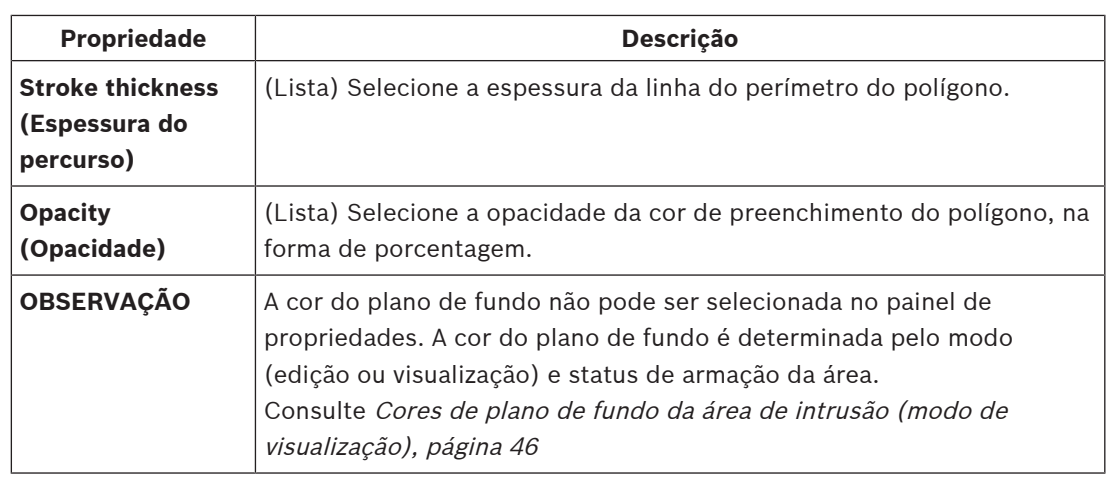

7. Clique no ícone destacado para sair do **modo de edição**

## **Procedimento para remover uma área de intrusão de um mapa**

- 1. Clique no ícone para entrar no **modo de edição**
- 2. No painel principal do Map View, clique em qualquer ponto dentro da área que deseja remover:
	- Os vértices da área aparecem como quadrados vermelhos
	- O canto superior direito da área recebe um **X** em um quadrado cinza.

## 3. Clique nesse X

- É exibida uma janela pop-up de confirmação
- 4. Na janela pop-up, clique em **OK** para confirmar a remoção da área
	- A área é removida do mapa.
- 

5. Clique no ícone destacado para sair do **modo de edição**

# **7 Interação de mapas e divisões**

Esta seção será relevante apenas se o recurso Divisões do AMS estiver licenciado e em operação.

## **Na árvore de mapas e no próprio mapa.**

Os operadores do Map View só podem editar e visualizar as cenas das Divisões para as quais estão autorizados.

- No **modo de visualização**,
	- As cenas para as quais eles não estão autorizados não aparecem na árvore **All maps (Todos os mapas)**.
	- Se um operador colocar uma vinculação de dispositivo em um mapa e o dispositivo for movido subsequentemente para uma divisão para a qual esse operador não está autorizado, o link órfão não funcionará mais e exibirá uma janela pop-up: **The item assigned could not be found (O item atribuído não foi encontrado)**.
- No **modo de edição**:
	- As cenas que não pertencem a divisões autorizadas não são exibidas, exceto por um nome com um ícone de cadeado na árvore de mapas.
	- As cenas que estão hierarquicamente **abaixo** da cena selecionada e que não pertencem a divisões autorizadas não são exibidas. Um triângulo de aviso no nome da cena e uma dica de ferramenta informam ao operador das cenas subordinadas que não é possível editar ou visualizar.

**Observação**: Nesses casos, a cena selecionada não pode ser excluída nem movida por esse operador.

## **Na árvore de dispositivos**

Os operadores do Map View só podem visualizar os dispositivos das Divisões para as quais estão autorizados.

#### **Na lista de alarmes e no Swipe ticker**

Os operadores do Map View só podem visualizar os eventos na lista de alarmes e no Swipe ticker para dispositivos nas Divisões para as quais estão autorizados.

Se o usuário do cartão envolvido for de outra divisão, o evento será exibido e os dados do usuário do cartão ficarão anônimos.

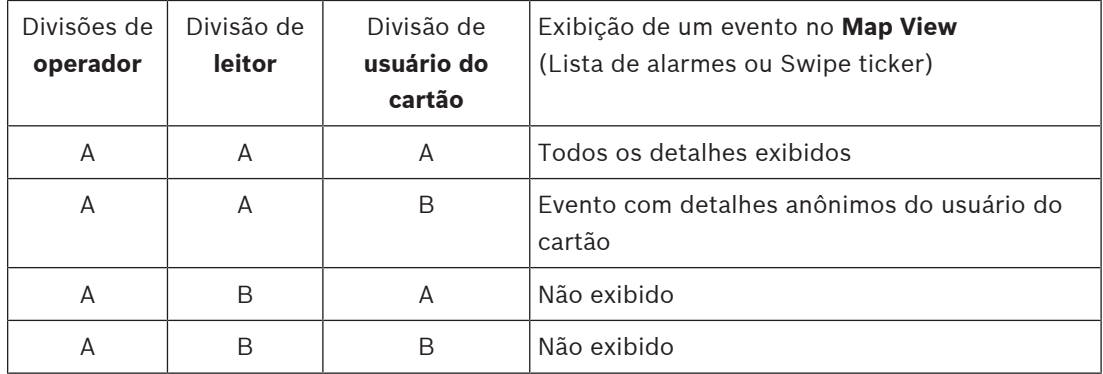

**Tab. 7.1: Acesso aos eventos**

## **8 Mapas e dispositivos operacionais com o modo de visualização**

## **Apresentação do modo de visualização**

O modo de visualização é usado para navegar nos mapas e operar os dispositivos, em vez de configurá-los por meio de adição, modificação e remoção. Dependendo das permissões atribuídas a eles no cliente do AMS (gerenciador de caixas de diálogo), os operadores podem usar os seguintes aplicativos no modo de visualização:

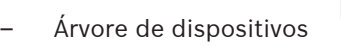

– Lista de alarmes

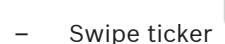

– Visualização de áreas

## **8.1 Uso da árvore de dispositivos**

## **Introdução**

A árvore de dispositivos permite que você localize, monitore e opere dispositivos. Os dispositivos nessa visualização são agrupados da seguinte forma:

## **Servidores DMS**

**Servidores MAC**

## **Controladores de acesso**

## **Entradas**

- Portas
- Leitores

## **Painéis de intrusão**

- Painéis
	- Áreas

## **Localização dos dispositivos**

- 
- <sup>t</sup> E para abrir a árvore de dispositivos.
- 2. Expanda a árvore de dispositivos para encontrar o dispositivo desejado.
- 3. (Opcional) Clique com o botão direito do mouse no dispositivo e selecione **Show on map (Mostrar no mapa)** para localizar os ícones de um dispositivo que foram colocados em um mapa.

## **8.1.1 Monitoramento dos estados dos dispositivos**

Os estados dos dispositivos são exibidos na forma de um pequeno ícone que cobre o ícone do dispositivo principal.

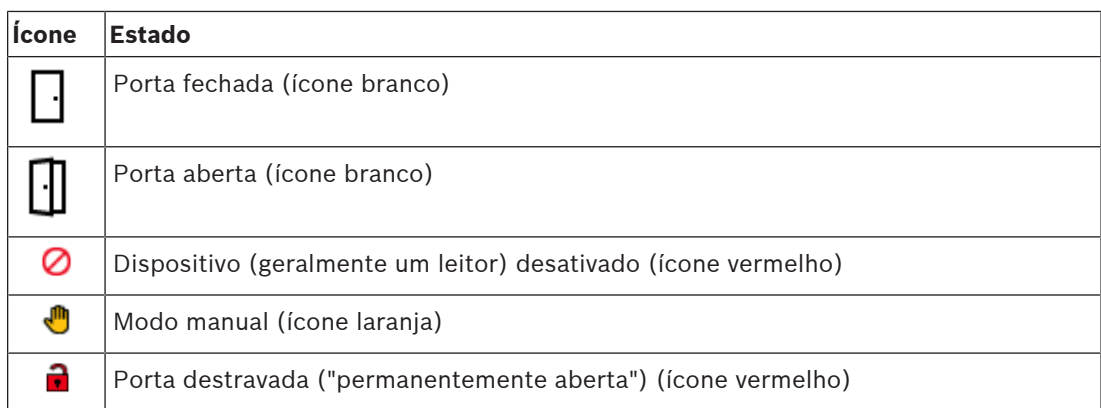

**Tab. 8.2: Estados do ícone principal**

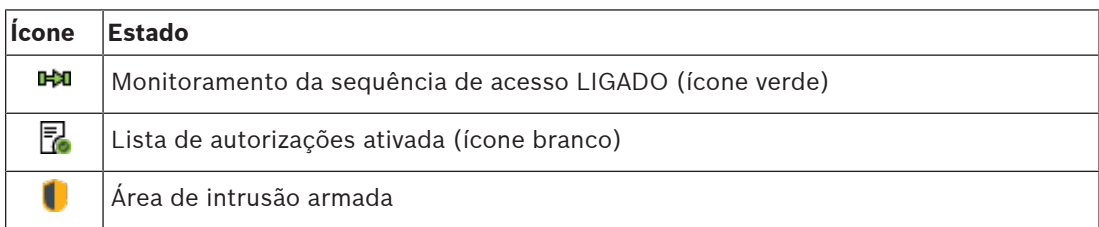

### **Tab. 8.3: Estados do canto superior esquerdo**

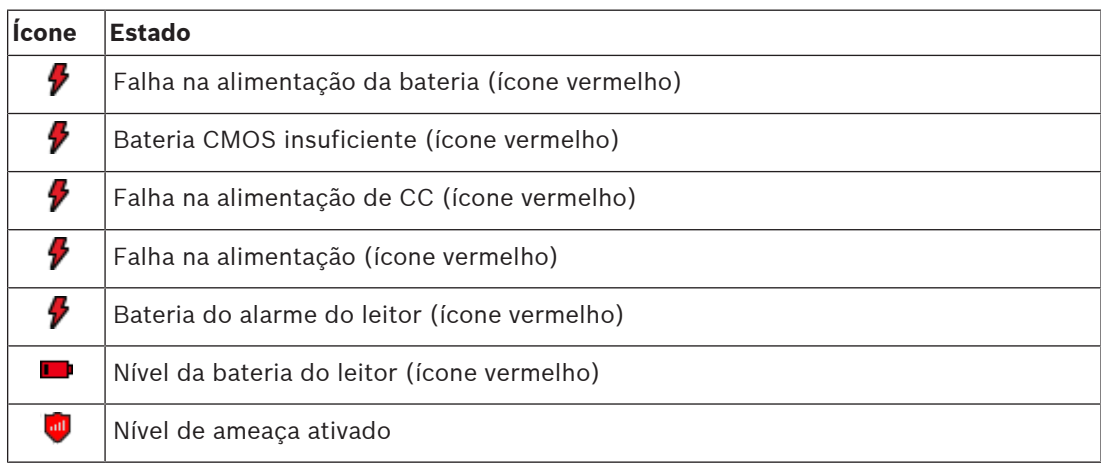

### **Tab. 8.4: Estados do canto superior direito**

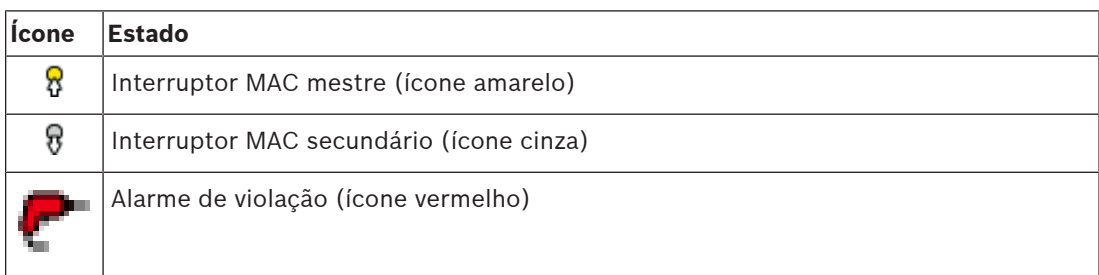

## **Tab. 8.5: Estados do canto inferior esquerdo**

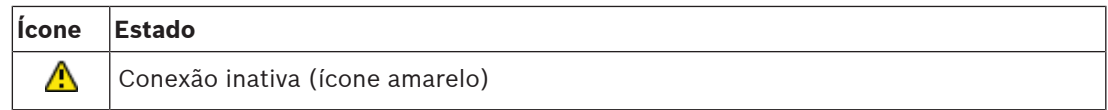

**Tab. 8.6: Estados do canto inferior direito**

## **8.1.2 Controle dos dispositivos pelos menus de contexto**

- 1. Para operar um dispositivo, clique com o botão direito do mouse no ícone no mapa ou na árvore de dispositivos.
- 2. Um menu de contexto é exibido. O conteúdo do menu varia de acordo com o tipo de dispositivo, seu estado atual e as permissões do operador. Se não for possível executar o comando no dispositivo no estado atual, o item de menu ficará indisponível.

Se não for possível executar o comando pelo operador devido a falta de permissões, o item de menu ficará oculto.

3. Clique no comando desejado para executá-lo.

As tabelas abaixo mostram os principais comandos para os tipos de dispositivos.

#### **Comandos do MAC**

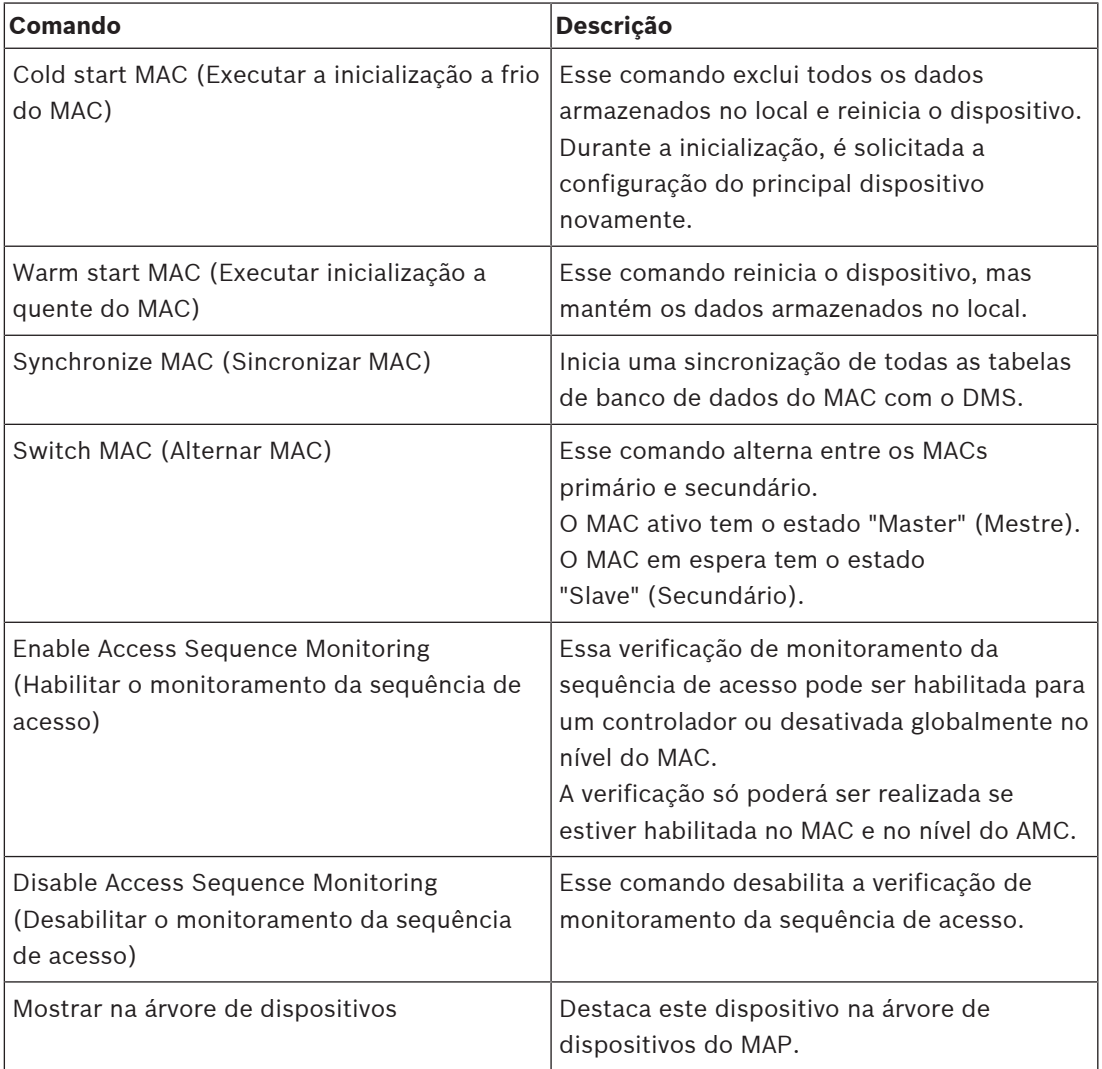

### **Tab. 8.7: Comandos do MAC**

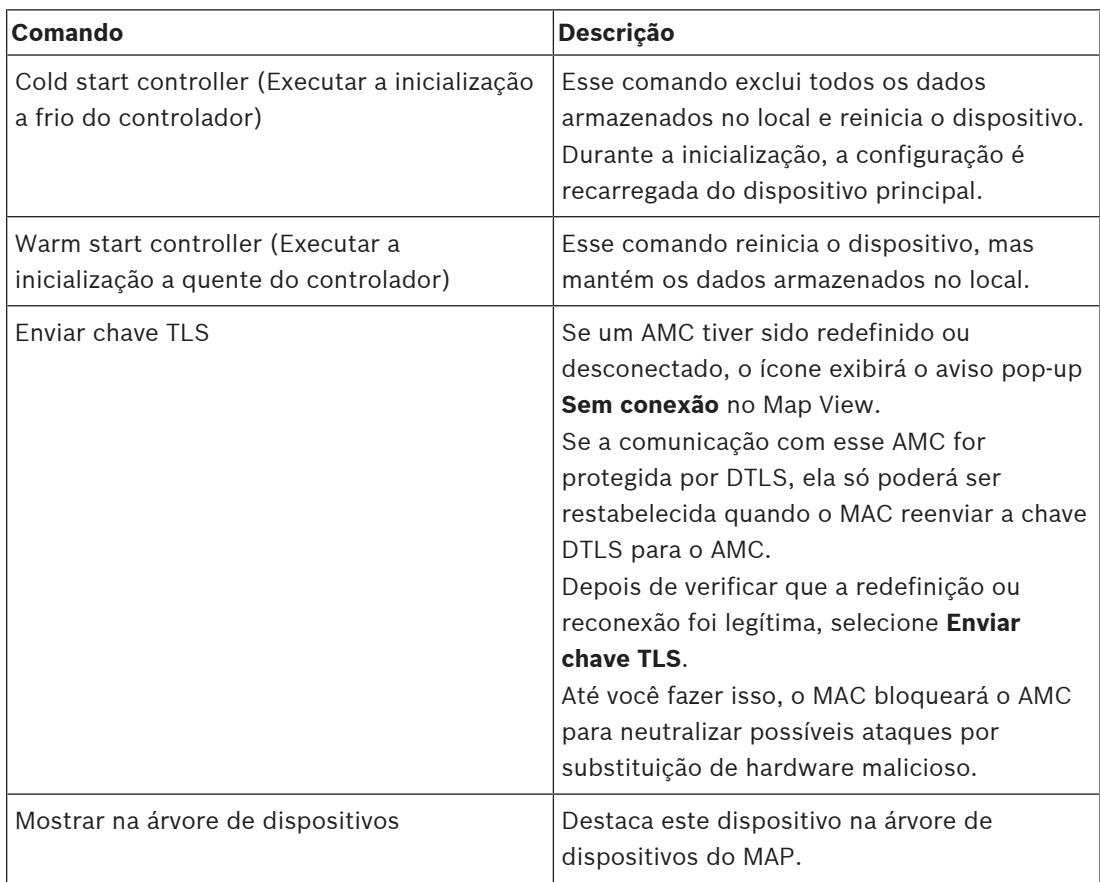

## **Comandos do AMC**

#### **Tab. 8.8: Comandos do AMC**

## **Substituição temporária da configuração do dispositivo atual**

Usando os comandos de porta e leitor listados abaixo, um operador substitui a configuração atual do sistema de controle de acesso (ACS) principal, incluindo o modelo de hora, para esse dispositivo específico. A configuração é definida no editor de dispositivos do ACS. Para reativar a configuração e o modelo de hora depois de uma substituição temporária, selecione **Restaurar configuração** no menu de contexto do dispositivo. Até você fazer isso, o dispositivo continua fora do controle da configuração.

**Comandos da porta ou da entrada**

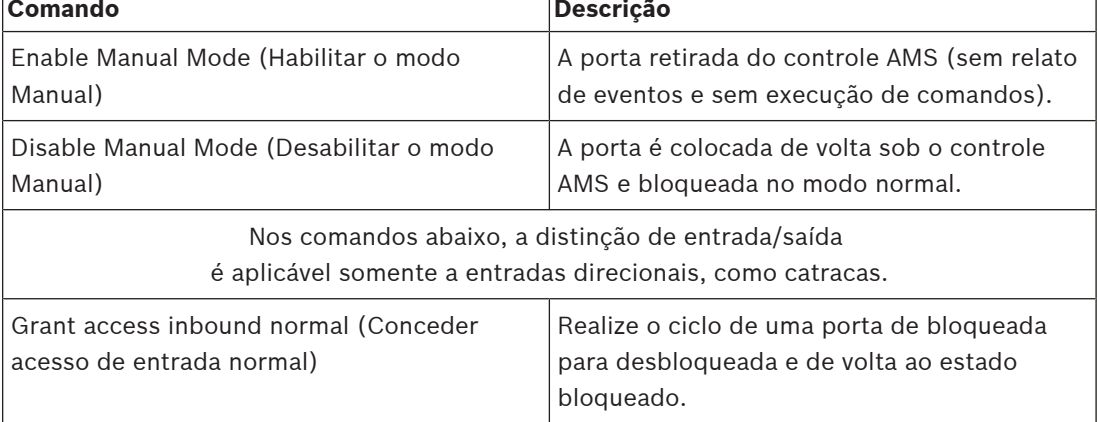

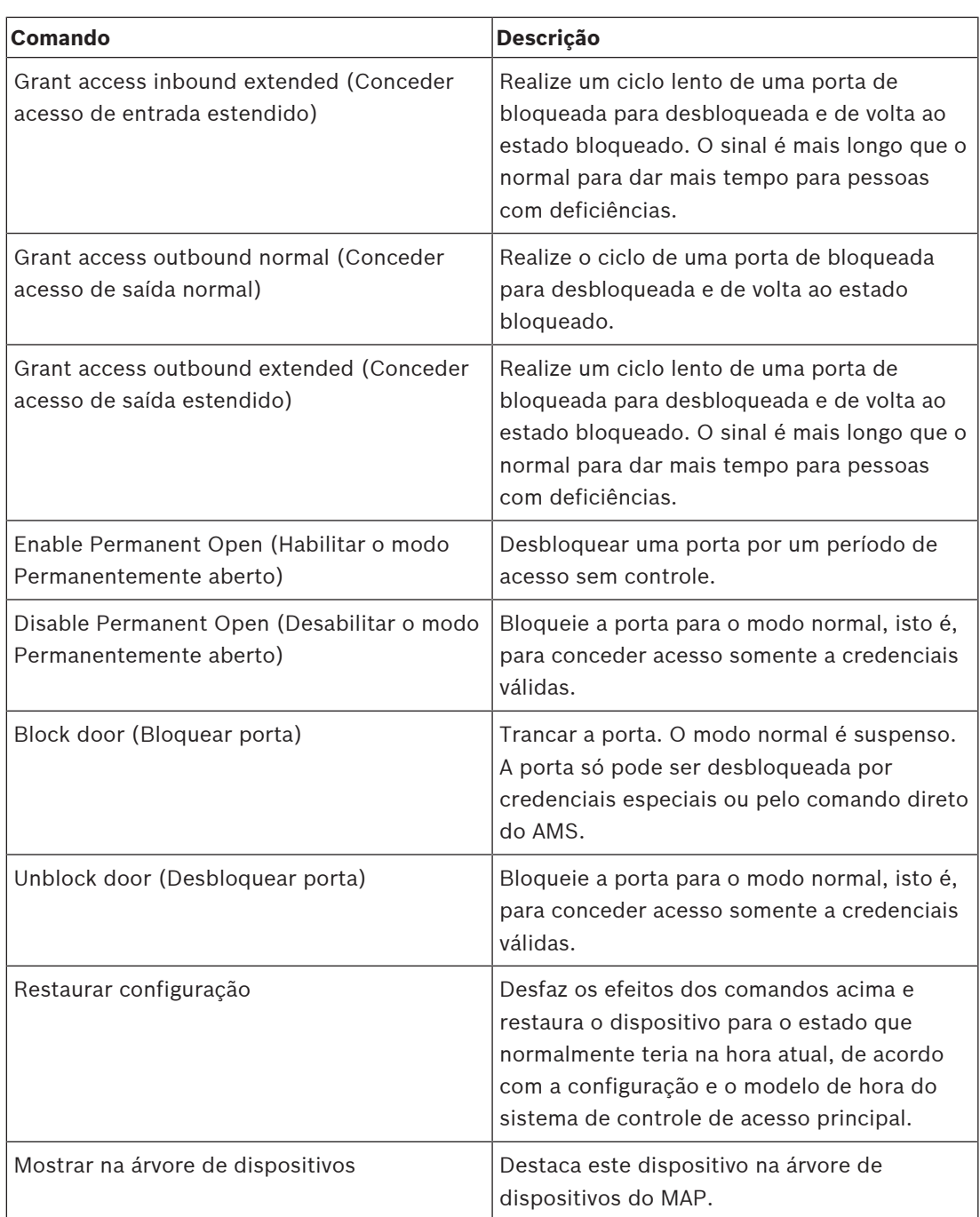

## **Tab. 8.9: Comandos da porta ou da entrada**

## **Comandos do leitor**

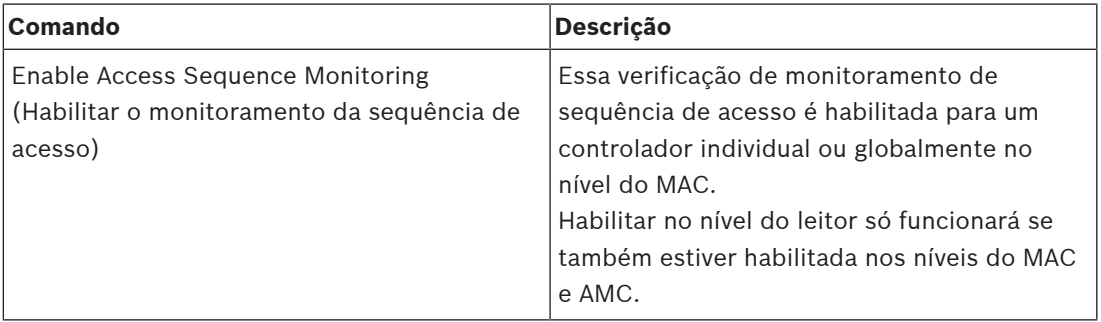

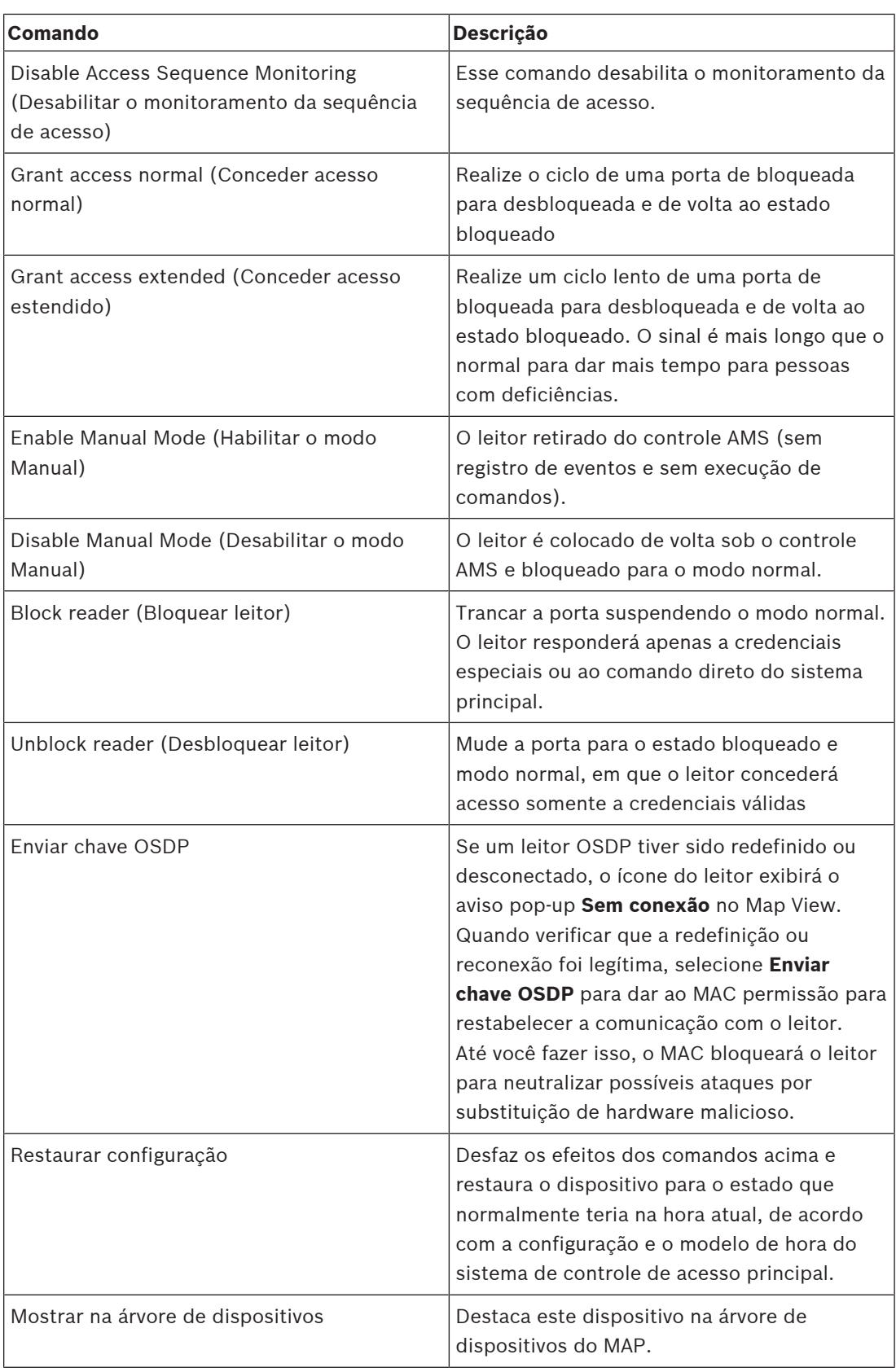

## **Tab. 8.10: Comandos do leitor**

#### **Funcionalidade de intrusão**

As áreas de intrusão delimitadas nos mapas apresentam cores de plano de fundo diferentes dependendo do estado da área.

Observe que, no **modo de edição**, todas as áreas de intrusão apresentam cor de plano de fundo azul.

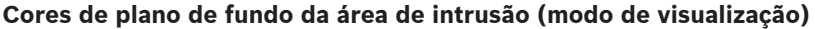

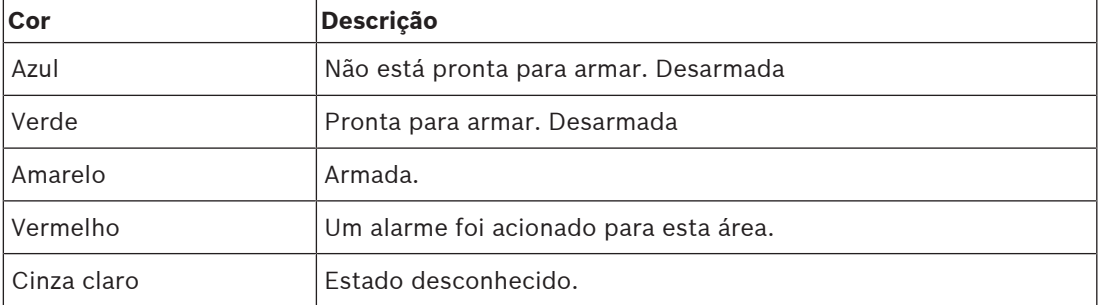

#### **Tab. 8.11: Cores de plano de fundo da área de intrusão (modo de visualização)**

#### **Comandos de área de intrusão**

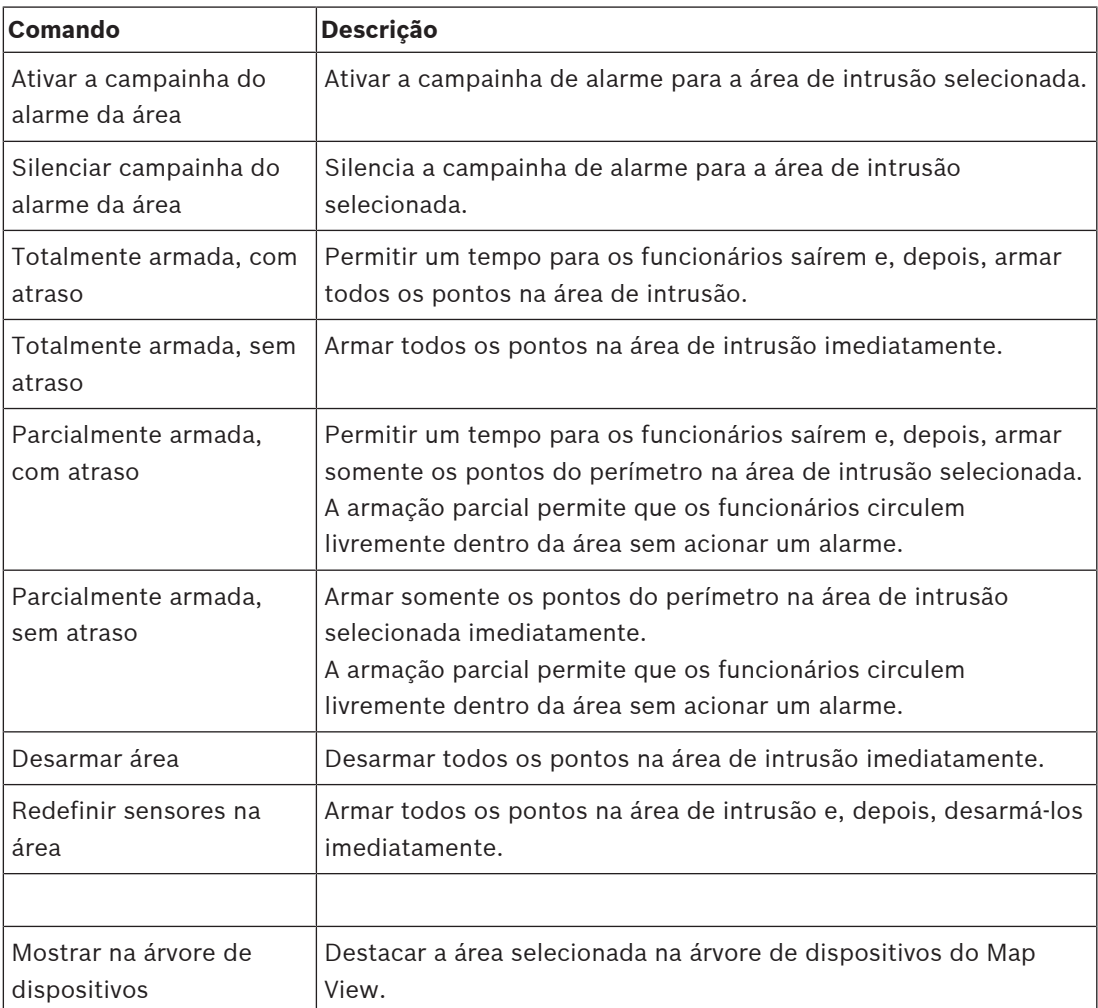

**Tab. 8.12: Comandos de área de intrusão**

## **Comandos de painel de intrusão**

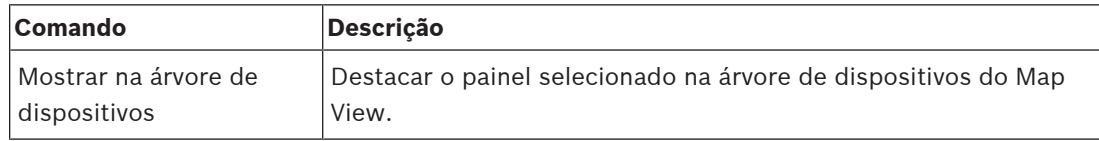

**Tab. 8.13: Comandos de painel de intrusão**

## **Comandos de ponto de intrusão**

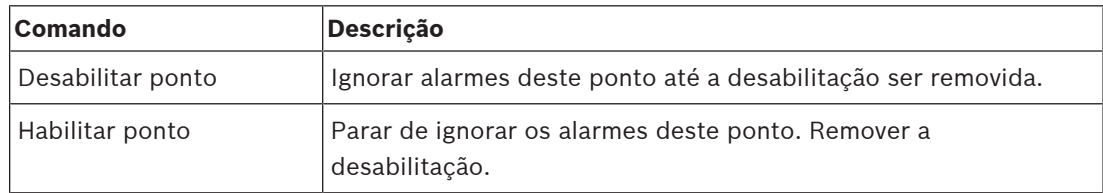

**Tab. 8.14: Comandos de ponto de intrusão**

## **Comandos de entrada/saída digital (DIP/DOP)**

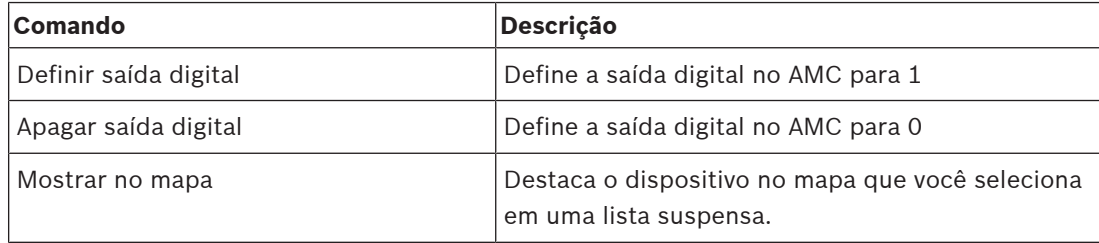

**Tab. 8.15: Comandos de entrada/saída digital (DIP/DOP)**

## **Comandos do leitor Simons Voss**

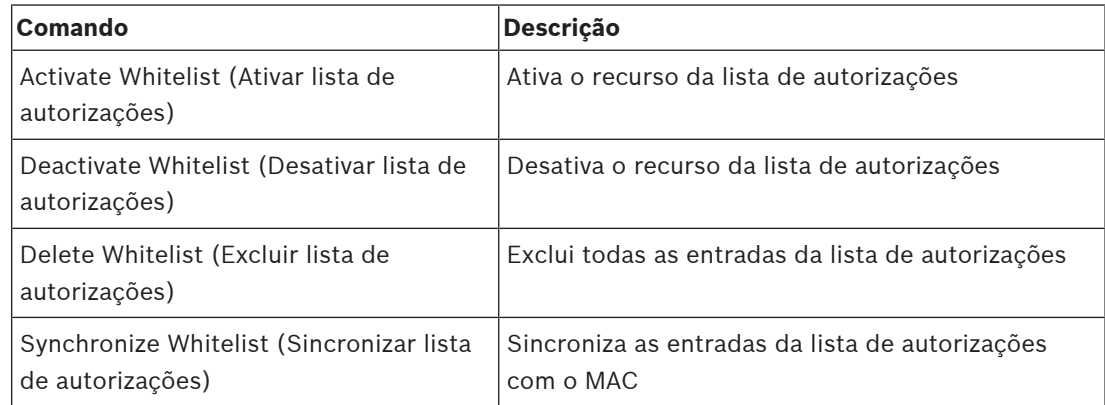

**Tab. 8.16: Comandos do leitor Simons Voss**

## **8.2 Uso da lista de alarmes**

A visualização **Alarm list (Lista de alarmes)** exibe eventos do sistema que exigem atenção dos operadores. Ela tem os seguintes aplicativos:

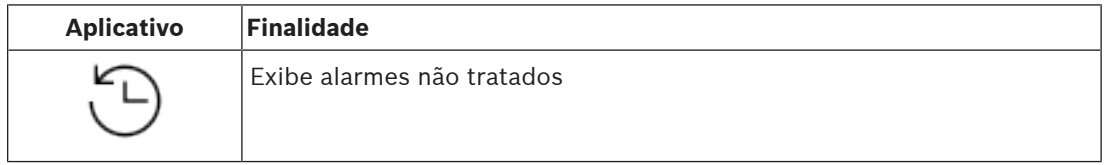

Bosch Security Systems Operation manual 2021-12 | 4.0.0.1 |

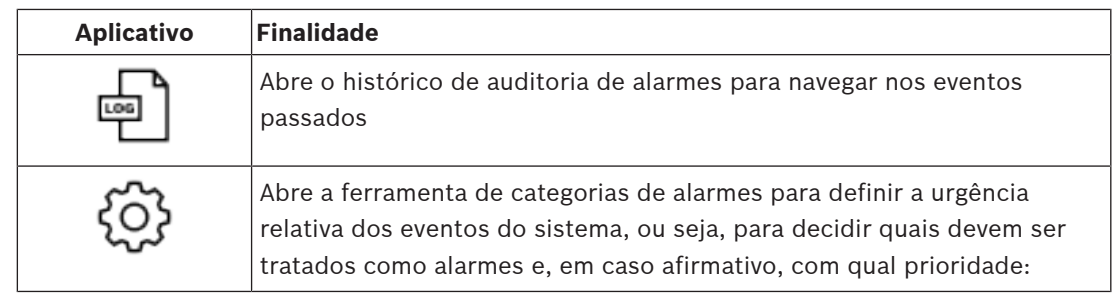

Quando os operadores iniciam o Map View, eles precisam responder se desejam visualizar imediatamente os alarmes não tratados produzidos desde o último início do Map View.

## **Pré-requisitos**

As permissões podem ser atribuídas separadamente para todas as categorias de alarme. Para usar esse recurso, o operador exige permissões para pelo menos uma categoria de alarme em **Access Manager Maps (Mapas do gerenciador de acesso)** em seu perfil de operador. A categorização de alarmes exige a própria permissão. Entre em contato com o administrador do sistema ou consulte a ajuda Configuração e operação do AMS, seção **Criação de perfis de usuário (operador)**

#### **Consulte**

Pré-requisitos, página 22

## **8.2.1 Operação da lista de alarmes não tratados**

Essa caixa de diálogo é aberta automaticamente quando o Map View é iniciado e quando há alarmes não tratados.

Os alarmes não tratados são eventos que ocorreram enquanto não havia Map View aberto ou nenhum operador do Map View havia sido tratado.

Se você está iniciando o Map View,

4 Selecione **Show unhandled alarms (Mostrar alarmes não tratados)** depois de inserir seu nome de operador e senha.

Se o Map View já estiver em execução,

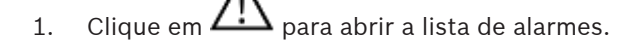

2. Clique em **voca** para exibir os alarmes não tratados.

## **Manuseio de alarmes**

Lidar com um alarme no Map View significa Aceitar (confirmar), tomar as ações corretas, se necessário, e excluí-lo da lista após o término.

- Para seleção de vários itens, use as combinações de teclas usuais do Windows Ctrl + A para selecionar tudo,
	- Shift + Clique para seleção contínua,
	- Ctrl + Clique para seleção específica.

Pré-requisito: a lista de alarmes deve estar aberta.

- 1. Selecione o alarme ou alarmes com os quais você deseja lidar.
	- O alarme está destacado na lista

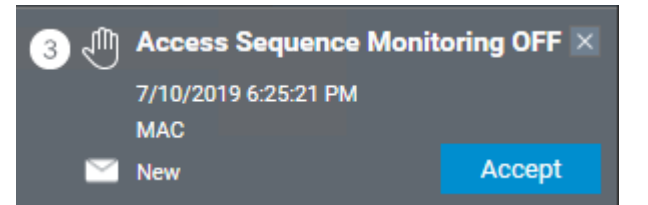

Se o alarme tiver origem em um dispositivo vinculado a um mapa, a exibição do mapa será alternada para o mapa correspondente e piscará no ícone do dispositivo. O ícone do dispositivo é sobreposto com um triângulo de aviso e um envelope, que está aberto ou fechado, caso o operador tenha aceitado ou não o alarme.

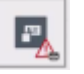

Por outro lado, se você clicar no ícone de um dispositivo marcado com um triângulo de aviso no mapa, o alarme correspondente será destacado na lista de alarmes.

2. Para excluir um alarme, clique no botão **x** no canto superior direito. O alarme desaparecerá da lista Embora um alarme desapareça da lista de alarmes, todas as ações são registradas no

sistema AMS principal e no registro de alterações do alarme do Map View. 3. Para começar a lidar com o alarme, clique em **Accept (Aceitar)**

- O botão **Accept (Aceitar)** muda para **Done (Concluído)** O alarme agora é sua responsabilidade. Os outros operadores do Map View no sistema não o verão mais em suas visualizações de mapa.
- 4. Tome as medidas adequadas para responder ao alarme
- 5. Após concluí-las, clique em **Done (Concluído)**
	- O alarme desaparecerá da lista

Embora um alarme desapareça da lista de alarmes, todas as ações são registradas no sistema AMS principal e no registro de alterações do alarme do Map View.

## **8.2.2 Uso da caixa de diálogo do histórico de auditoria de alarmes**

O histórico de auditoria de alarmes contém o histórico da manipulação de alarmes pelos operadores.

## **Procedimento**

- 1. Clique em  $\Box$  para abrir a lista de alarmes.
- 2. Clique em  $\Box$  para exibir o registro de alterações do alarme
- 3. Use os campos de entrada para restringir a lista de alarmes àqueles que são interessantes para você e clique em **Apply (Aplicar)** Intervalo de **datas**: Intervalo de **horários**: Na lista, selecione se os horários de início e término são aplicáveis a cada dia no intervalo de datas ou no primeiro dia e último dia, respectivamente. **Operator (Operador):** o nome do operador que realizou a ação **Category (Categoria):** a categoria do alarme
- 4. Clique em **OK** para fechar a janela após o término.

## **8.2.3 Categorização dos alarmes**

Os alarmes podem ser classificados em categorias dependendo do grau de urgência no local. A categorização dos alarmes altera a maneira como são priorizados na lista de alarmes. As categorias padrão que variam de mais a menos urgente são:

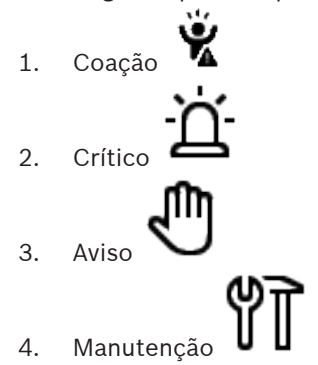

– (sem alarme)

Para alterar as categorias com base nos valores padrão:

1. Clique em  $\frac{1!}{2!}$  para abrir a lista de alarmes.

2. Clique em  $\overline{\mathbf{w}}$  para exibir as categorias de alarmes. Cada tipo de evento é exibido com uma lista suspensa que contém a categoria atual.

- 3. Selecione o tipo de evento que você deseja modificar e, em seguida, selecione uma categoria diferente na lista suspensa.
- 4. Repita o processo para a quantidade necessária de tipos de eventos
- 5. Clique em **OK** para salvar as atribuições de categoria ou em **Cancel (Cancelar)** para sair sem salvar as alterações.

## **8.3 Acionamento e cancelamento de um alerta de ameaça por meio de um comando da interface do usuário**

Esta seção descreve como acionar um alerta de ameaça no AMS Map View.

```
Caminho da caixa de diálogo
```

```
\overline{L} (Árvore de dispositivos) AMS Map View > (Árvore de dispositivos)
```
## **Pré-requisitos**

- Pelo menos um nível de ameaça deve ter sido definido
- Pelo menos um nível de ameaça foi marcado com Ativo no Editor de dispositivos.
- Você, como Operador do AMS e Map View, tem as permissões necessárias:
	- para operar os níveis de ameaça
	- para visualizar o MAC ou MACs na Divisão em que o alerta de ameaça deve ser acionado.

## **Procedimento para acionar um alerta de ameaça**

- 1. Na árvore de dispositivos no AMS Map View, clique com o botão direito do mouse no dispositivo MAC em que o alerta de ameaça deve ser acionado.
	- Um menu de contexto será exibido. Ele contém os comandos que você tem autorização para executar no MAC em questão
	- Se nenhum nível de ameaça ainda estiver em operação, o menu incluirá um ou mais itens Activate Threat level (Ativar nível de ameaça) "<name>", que é o nome do nível de ameaça definido no Editor de dispositivos.
- 2. Selecione o nível de ameaça que você deseja acionar.
	- O nível de ameaça entra em operação.

## **Procedimento para cancelar um alerta de ameaça**

Pré-requisito: um nível de ameaça já deve estar em operação.

- 1. Na árvore de dispositivos no AMS Map View, clique com o botão direito do mouse no dispositivo MAC em que o alerta de ameaça deve ser cancelado.
	- Um menu de contexto será exibido. Ele contém os comandos que você tem autorização para executar no MAC em questão
- 2. Selecione **Deactivate Threat level (Desativar nível de ameaça)**. No menu de contexto.
	- O nível de ameaça atual está desativado.

## **8.4 Operação do Swipe ticker**

## **Introdução**

Swipe ticker é uma ferramenta que ajuda os operadores do Map View a monitorar, em tempo real, quem está entrando ou saindo das instalações.

## **Visão geral**

Swipe ticker é um aplicativo no AMS Map View que exibe os últimos 10 minutos de eventos de acesso em uma lista de rolagem dinâmica. Até 50 eventos de acesso são exibidos, e os eventos registrados há mais de 10 minutos são descartados automaticamente da lista. O operador pode monitorar todos os leitores no sistema ou selecionar um subconjunto. Cada registro na lista contém informações do evento e a credencial usada, por exemplo:

- O nome do usuário do cartão e a foto armazenada, para confirmação visual da identidade.
- Um registro de data e hora.
- O nome da empresa e/ou do departamento, se armazenado.
- A entrada e o leitor em que a credencial foi usada.
- Uma categoria de evento com uma etiqueta colorida:
	- Verde: acesso concluído com uma credencial válida
	- Amarelo: acesso incompleto com uma credencial válida, por exemplo, o usuário do cartão girou a fechadura, mas não abriu a porta
	- Vermelho: tentativa falha de acesso com uma credencial inválida. O tipo de invalidez é mostrado, por exemplo, a credencial está na lista negra, é desconhecida ou expirou

O Swipe ticker não retém os próprios arquivos — ele extrai e exibe eventos de acesso do banco de dados do sistema. A rolagem dinâmica pode ser pausada para um estudo mais detalhado ou aberta em outra janela para uso paralelo com outros aplicativos do Map View.

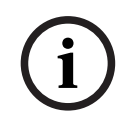

## **Aviso!**

Latência após edições

As alterações nas fotos de identificação no AMS geralmente levam alguns minutos para aparecerem no Swipe ticker.

## **Pré-requisitos**

O perfil de usuário do operador exige autorização especial para executar o Swipe ticker.

- 1. No aplicativo principal do AMS, acesse o menu: **Configuration (Configuração)** > **User profiles (Perfis de usuário)**
- 2. Carregamento do nome do perfil do operador desejado
- 3. Na tabela, selecione **Access Manager Maps (Mapas do gerenciador de acesso)** > **Special functions (Funções especiais)** > Swipe ticker

## **Inicialização do Swipe ticker**

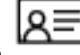

No Map View, clique em para iniciar a ferramenta.

## **Seleção dos leitores a serem monitorados**

Se os leitores ainda não tiverem sido selecionados ou se você desejar alterar a seleção:

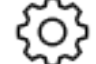

1. Na janela Swipe ticker, clique em  $\sim$  (configurações).

- A janela **Filter devices (Filtrar dispositivos)** será aberta.
- Laborato applies detection<br>
2021-14 hands application manual Bosch Security System Internal Bosch Security System Internal Bosch Security System Internal Bosch Security System Configuration Configuration Configuration Con 2. Na árvore de dispositivos, marque as caixas de seleção das entradas ou dos leitores que você deseja monitorar. As caixas de seleção têm este comportamento: Se você selecionar uma entrada, todos os dispositivos subordinados serão selecionados

por padrão.

As caixas de seleção de dispositivos subordinados individuais poderão ser desmarcadas se não forem necessários.

Se **todos** os filhos de um dispositivo pai forem selecionados, a caixa de seleção do pai ficará branca. Se somente **alguns** forem selecionados, a caixa de seleção do pai ficará cinza.

3. Clique em **OK** para terminar a seleção dos leitores e feche a janela **Filter devices (Filtrar dispositivos)**.

## **Exibição dos leitores selecionados no mapa**

- Clique duas vezes em um registro no Swipe ticker.
- O Swipe ticker é pausado automaticamente.
- P O Map View exibe na janela principal a primeira cena de mapa relevante em sua hierarquia de mapas e destaca o leitor em que você clicou duas vezes.

## **Pausa do Swipe ticker**

- Na janela Swipe ticker, clique em  $\Box$   $\Box$  ou clique duas vezes em um registro na lista para pausar a exibição dinâmica
- P A exibição dinâmica congela. Os registros de eventos recebidos são armazenados em buffer, mas não são exibidos.

 $\checkmark$  Um aviso informando que o fluxo de eventos foi pausado é colocado no topo da lista.

#### **Retomada de um Swipe ticker pausado**

- ▶ Na janela Swipe ticker, clique em ▶ para retomar a exibição dinâmica
	-
- P A lista dinâmica exibe em ordem cronológica (mais recente primeiro) todos os eventos de acesso que ocorreram nos leitores selecionados nos últimos 10 minutos, até o máximo de 50.
- Os eventos de acesso mais antigos que os 50 mais recentes ou mais antigos que 10 minutos são removidos da lista.
- Novos eventos de acesso são exibidos novamente em tempo real conforme ocorrem.

## **Duplicação do Swipe ticker em outra janela**

Note que apenas uma janela Swipe ticker duplicada pode ser aberta de cada vez.

 $\ddot{}$ 

1. Na janela Swipe ticker, clique em (janela adicional).

A janela separada é duplicada e **não** é independente do ticker na janela principal. Ela obedece às mesmas configurações.

Outros aplicativos do Map View, como a lista de alarmes, agora podem ser operados paralelamente na janela principal.

2. Após terminar de usar a janela separada, use a barra de título para fechá-la.

## **Consulte**

Pré-requisitos, página 22

## **8.5 Monitoramento de áreas de acesso**

## **Introdução**

Depois de adicionar e salvar áreas de acesso no cliente do AMS (gerenciador de caixas de diálogo), elas serão exibidas na lista de áreas do Map View.

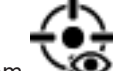

 $\triangleright$  Clique em  $\searrow$  para exibir a lista de áreas.

Uma barra de pesquisa está disponível para localizar áreas em árvores grandes. As áreas de acesso são exibidas como uma lista recuada em uma tabela. A tabela contém estas colunas:

- **Nome** da área
- **Tipo** da área Isso será determinado pelo tipo de entrada correspondente no Editor de dispositivos, ou o padrão será usado no caso de entradas normais.

As duas colunas seguintes serão significativas apenas se o recurso de contagem de pessoas tiver sido ativado para a entrada no Editor de dispositivos:

- **Count (Contagem)**: a contagem atual de pessoas (ou veículos no caso de estacionamentos) na área.
- **Max. count (Contagem máxima)**: o número máximo de pessoas (ou veículos) da área.
- **State (Estado)**: o estado atual da área.

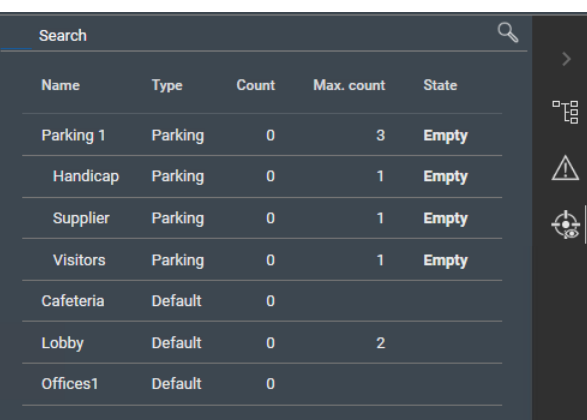

#### **Aviso!**

Recarregamento para atualizar a visualização

Se o Map View estava em execução enquanto você fazia alterações no cliente do AMS

(gerenciador de caixas de diálogo), clique em recarregar  $\searrow$   $\mathbf{z}$  para que todas as alterações sejam refletidas.

**8.6 Monitoramento e controle de áreas de intrusão**

## **Introdução**

Depois de adicionar e salvar as credenciais dos painéis de intrusão no cliente do AMS (gerenciador de caixas de diálogo), elas serão exibidas na lista de áreas do Map View. Aqui, você pode monitorar o status das áreas de intrusão e enviar comandos para elas.

## **8.6.1 Monitoramento de áreas de intrusão**

#### **Procedimento**

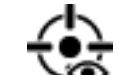

- 1. Clique em **para exibir as tabelas de áreas de acesso e intrusão.**
- 2. (Opcional) Use a barra de pesquisa, se necessário, para localizar as áreas de interesse em tabelas de áreas grandes.
- As áreas de intrusão são exibidas em uma tabela. A tabela contém estas colunas:
	- **Name (Nome)**: nome da área de intrusão
		- **Panel (Painel)**: nome do painel de intrusão ao qual a área pertence
		- **State (Estado)**: o estado atual da área de intrusão
		- Um botão para um comando padrão
	- Um botão de elipse [**…**] para um menu de contexto dos comandos

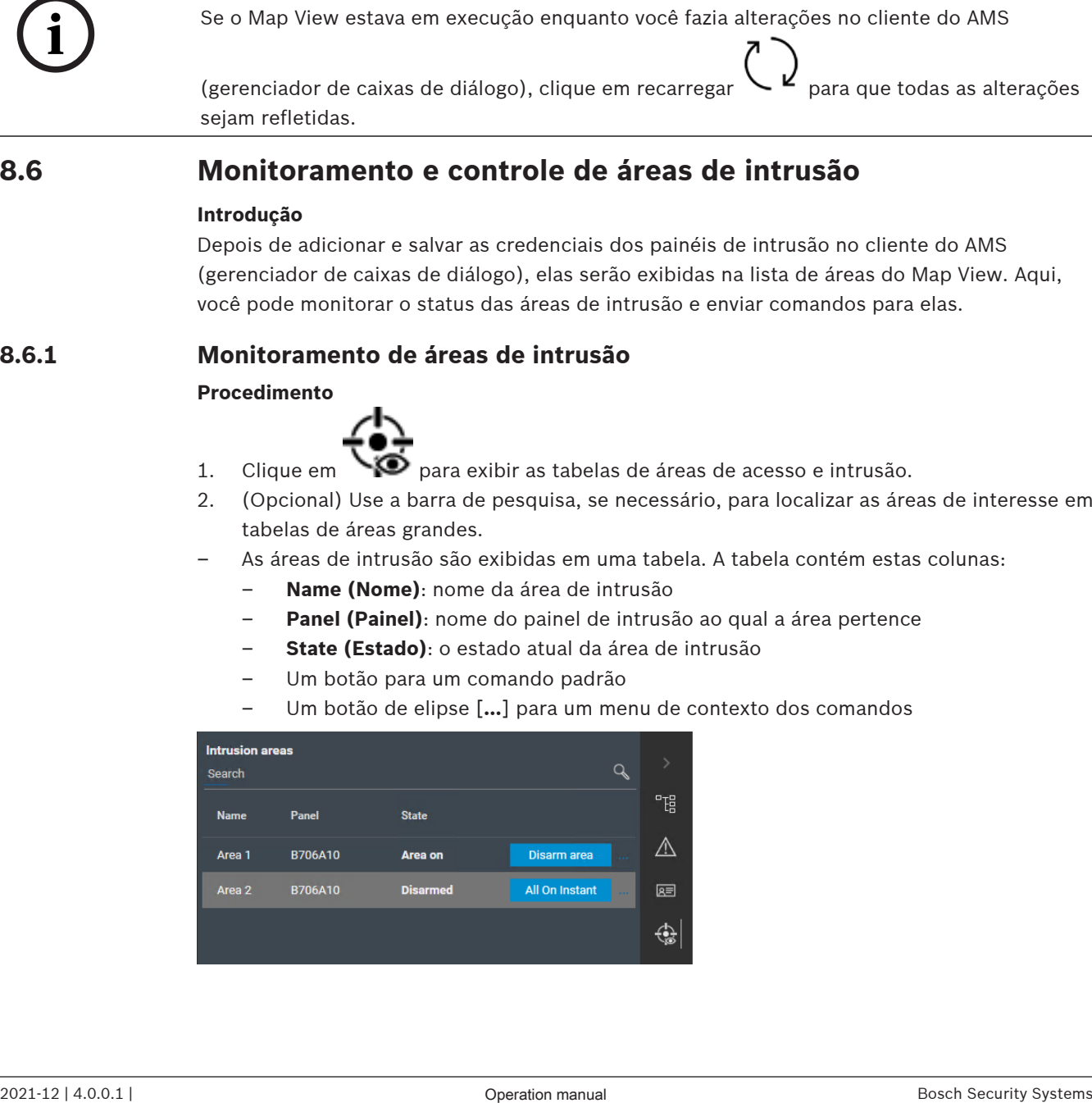

## **8.6.2 Controle de áreas de intrusão**

## **Procedimento**

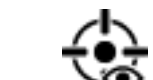

- 1. Clique em  $\bullet$  para exibir as tabelas de áreas de acesso e intrusão.
- 2. (Opcional) Use a barra de pesquisa, se necessário, para localizar as áreas de interesse em tabelas de áreas grandes.
- As áreas de intrusão são exibidas em uma tabela. A tabela contém colunas para **Name (Nome)**, **Panel (Painel)** e **State (Estado)** atual da área, além dos seguintes botões de comandos:
	- Um botão, como **Disarm area**, para o comando padrão no contexto do estado atual.
	- Um botão de elipse [**…**] que invoca um menu de contexto que contém todos os comandos aplicáveis para a área.
- 3. Clique no botão para dar o comando padrão.

Como alternativa, aplique uma seleção simples ou múltipla e clique com o botão direito do mouse no botão de elipse para selecionar um comando no menu de contexto. Observe que, no caso de seleções múltiplas, o menu de contexto conterá somente os comandos executáveis para todos os dispositivos da seleção.

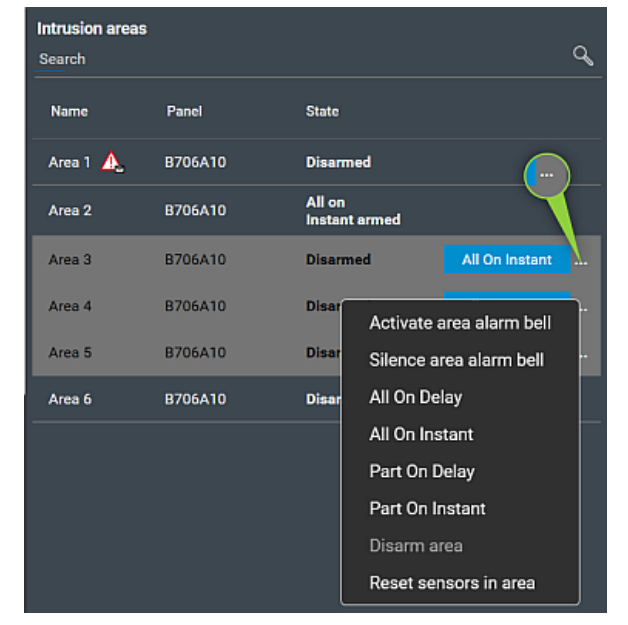

## **Observação**

No modo de visualização, você pode invocar o mesmo menu de contexto clicando com o botão direito do mouse na área de um mapa. Para encontrar a área em um mapa, clique no botão de elipse da tabela de áreas de intrusão e selecione **Show on map (Mostrar no mapa)** no menu de contexto.

## **Área (Controle de acesso)**

Em sistemas de controle de acesso, uma área é um espaço virtual no qual um portador de cartão passa quando usa com sucesso um leitor cuja Área é definida como seu destino.

## **Área (Intrusão)**

Em sistemas de detecção de intrusão, uma área é um conjunto de pontos (isto é, sensores de intrusão) que podem detectar uma intrusão em uma área física específica.

## **Controlador de acesso local (LAC)**

Um dispositivo de hardware que envia comandos de acesso ao hardware de controle de acesso periférico, como leitores e travas, e processa solicitações desse hardware para o sistema de controle de acesso geral. O LAC mais comum é um Controlador modular de acesso ou AMC.

## **Data Management System (DMS)**

Um processo de nível superior para gerenciar dados de controle de acesso no sistema. O DMS fornece dados para controladores de acesso principal (MAC) que, por sua vez, fornecem dados para controladores de acesso local (geralmente AMC).

## **Entrada**

O termo Entrada denota em sua totalidade o mecanismo de controle de acesso em um ponto de entrada: inclui os leitores, alguma forma de barreira bloqueável e um procedimento de acesso, conforme definido pelas sequências de sinais eletrônicos enviados entre os elementos de hardware.

## **Executar o arranque a frio do MAC**

O MAC executa as seguintes etapas: 1) Encerrar os serviços, 2) Excluir o próprio banco de dados, 3) Apagar os próprios buffers de dados, 4) Reiniciar os dispositivos, 5) Recriar o próprio banco de dados, 6) Solicitar todas as tabelas de dados do DMS, 7) Preencher novamente todas as tabelas de dados com dados do DMS, 8) Substituir todas as tabelas de dados dos AMCs subordinados.

## **Executar o arranque a quente do MAC**

O MAC executa as seguintes etapas: 1) Solicitar todas as tabelas de dados do DMS, 2) Preencher novamente todas as tabelas de dados com dados do DMS, 3) Enviar todos os dados aos AMCs subordinados.

## **MAC (Master Access Controller)**

Em sistemas de controle de acesso, um programa do servidor que coordena e controla os Controladores de acesso locais, geralmente AMCs (Controlador modular de acesso)

## **modo manual**

o modo de uma porta que é cortada do sistema de controle de acesso e só pode ser bloqueada e desbloqueada por uma chave ou meio físico similar

## **Monitoramento da sequência de acesso**

O rastreamento de uma pessoa ou veículo de uma Área definida para outra ao registrar cada leitura do cartão de identificação e concessão de acesso somente das Áreas onde o cartão já foi lido.

## **Ponto**

Um sensor para detectar intrusão em uma área com controle de intrusão. Em alguns contextos, os pontos poderão ser chamados de zonas ou sensores.

## **Servidor DMS**

Hardware: um computador que hospeda o Data Management System (DMS) do sistema de controle de acesso.

**Bosch Security Systems B.V.** Torenallee 49 5617 BA Eindhoven Países Baixos **www.boschsecurity.com** © Bosch Security Systems B.V., 2021

## **Building solutions for a better life.**

202112171139